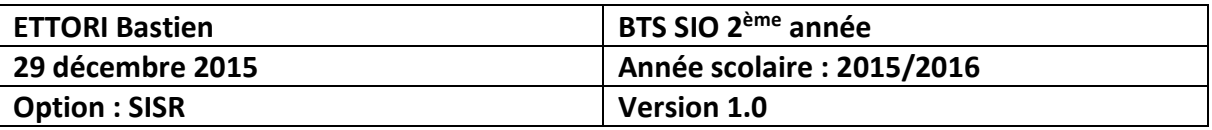

## **ADDS/DNS PRINCIPAUX WINDOWS SERVER 2012**

## **SOMMAIRE :**

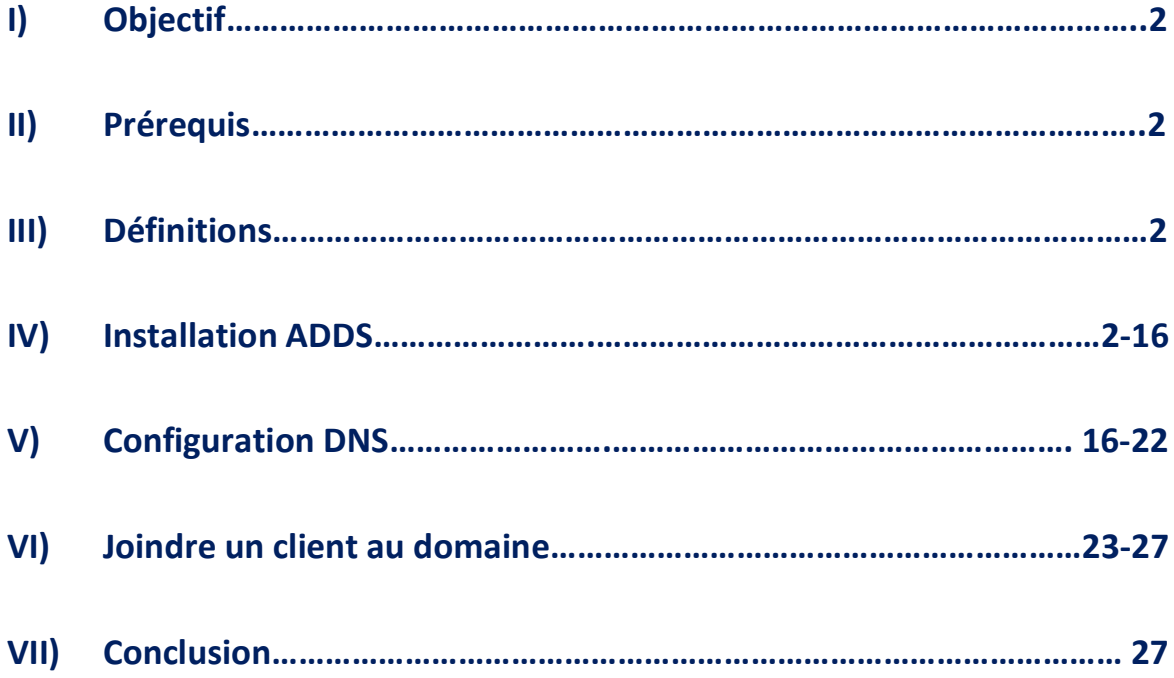

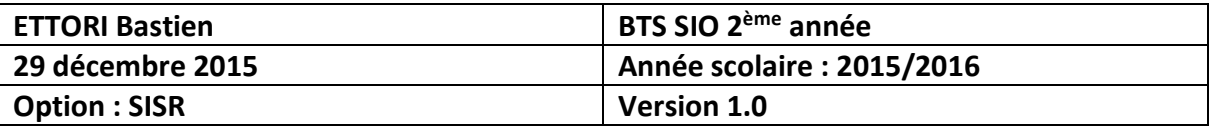

## **I) Objectif**

Dans cette procédure, nous allons voir comment installer et gérer une base d'annuaires **A**ctive **D**irectory **D**omain **S**ervices (**ADDS**) avec un rôle **DNS** (**D**omain **N**ame **S**ystem) sous **Windows Server**.

### **II) Prérequis**

Pour réaliser cette procédure, nous avons besoin des équipements suivants :

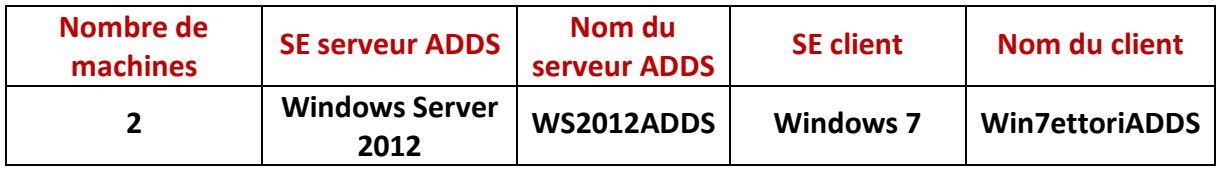

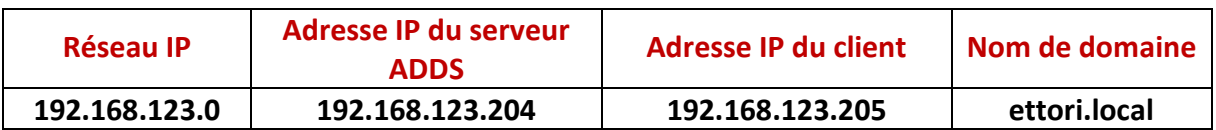

### **III) Définitions**

- **-** Le service **AD DS** (**A**ctive **D**irectory **D**omain **S**ervices) est une base d'annuaires sur **Windows Server** qui permet de gérer les comptes utilisateurs, les comptes ordinateurs et leurs droits d'accès. Il permet l'authentification des comptes utilisateurs et ordinateurs dans un domaine AD.
- **-** Le service **DNS** permet de résoudre les adresses IP en noms d'hôtes et inversement, les noms d'hôtes en adresses IP. Cela permet à l'utilisateur de naviguer sur Internet.

### **IV) Installation ADDS**

- **-** Avant toute installation, nous devons configurer ses paramètres TCP/IP, donner un nom de machine au serveur et redémarrer le serveur.
- **-** Une fois le serveur redémarré, pour ajouter un rôle, nous allons dans le gestionnaire de serveur et nous cliquons sur « **Ajouter des rôles et des fonctionnalités** » :

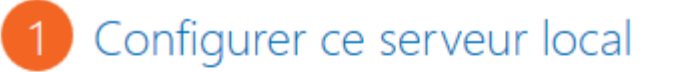

- 2 Ajouter des rôles et des fonctignnalités
- 3 Ajouter d'autres serveurs à gérer
- 4 Créer un groupe de serveurs

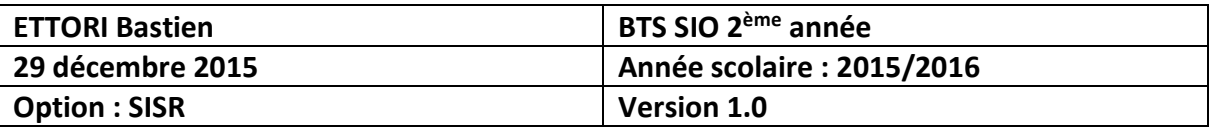

**-** Ensuite, nous cliquons directement sur « **Suivant** » :

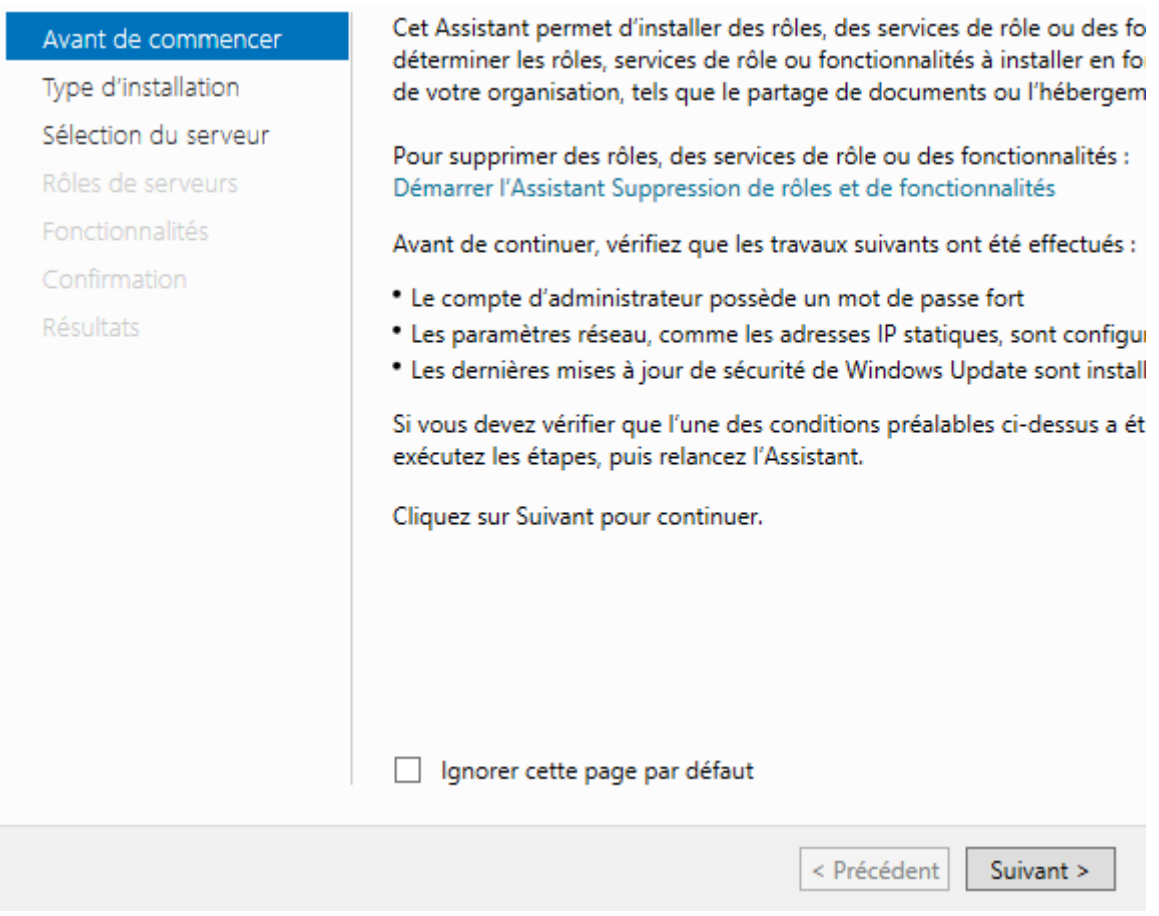

**-** Nous cliquons directement sur « **Suivant** » :

ī

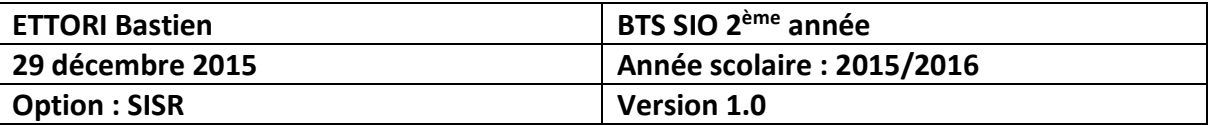

# Sélectionner le type d'installation

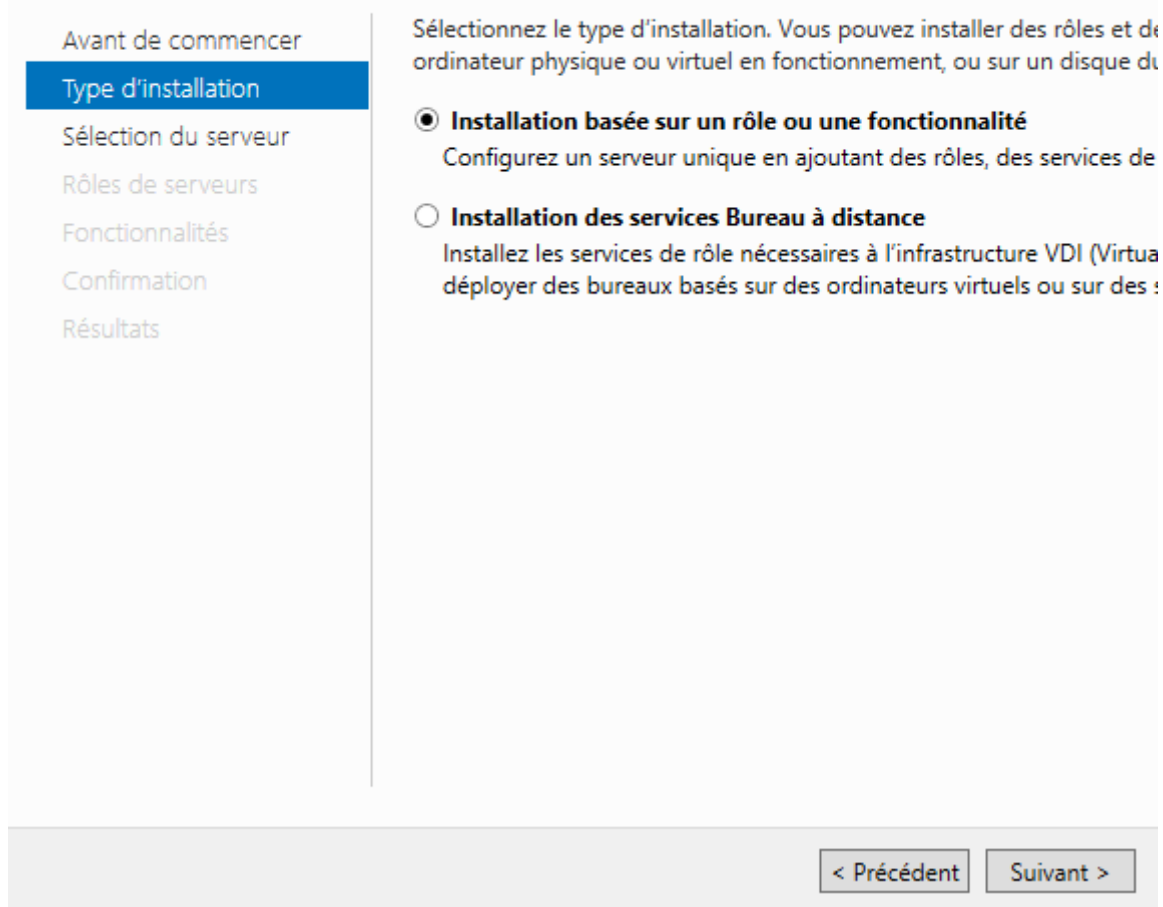

**-** Nous cliquons directement sur « **Suivant** » :

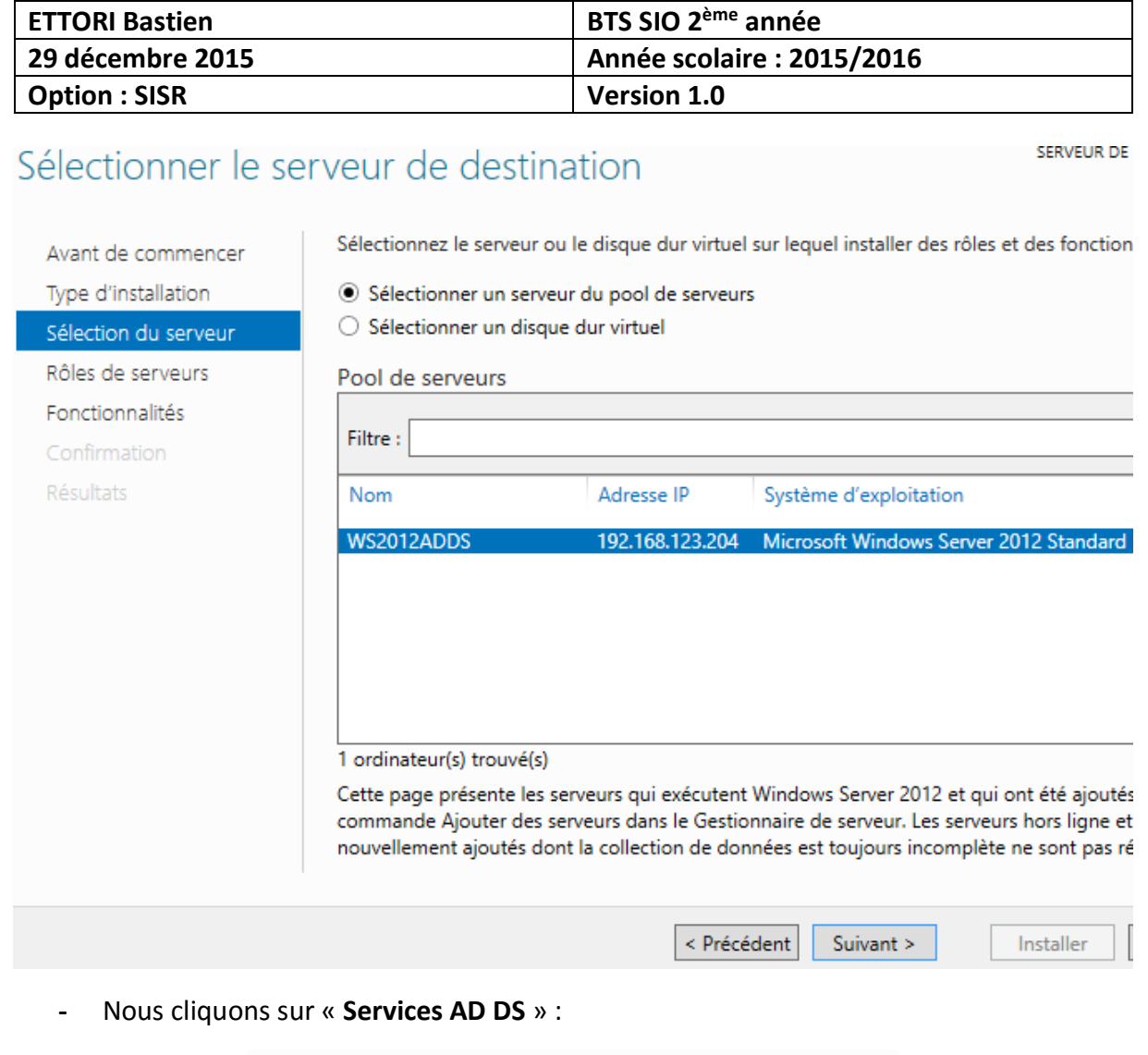

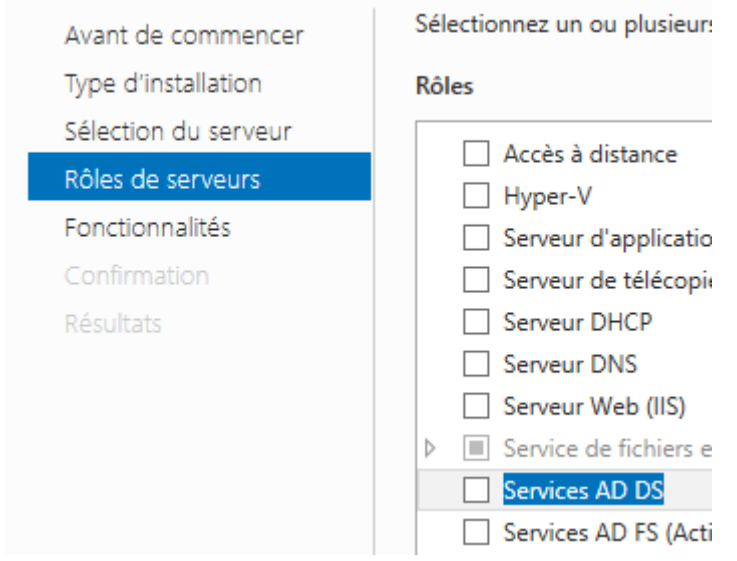

**-** Nous cliquons sur « **Ajouter des fonctionnalités** » :

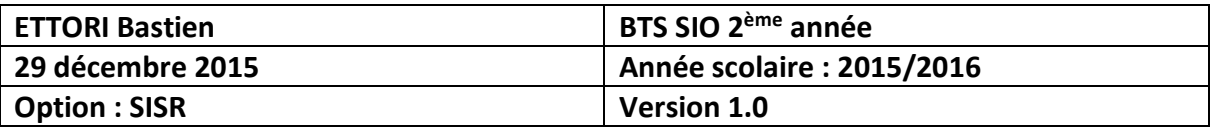

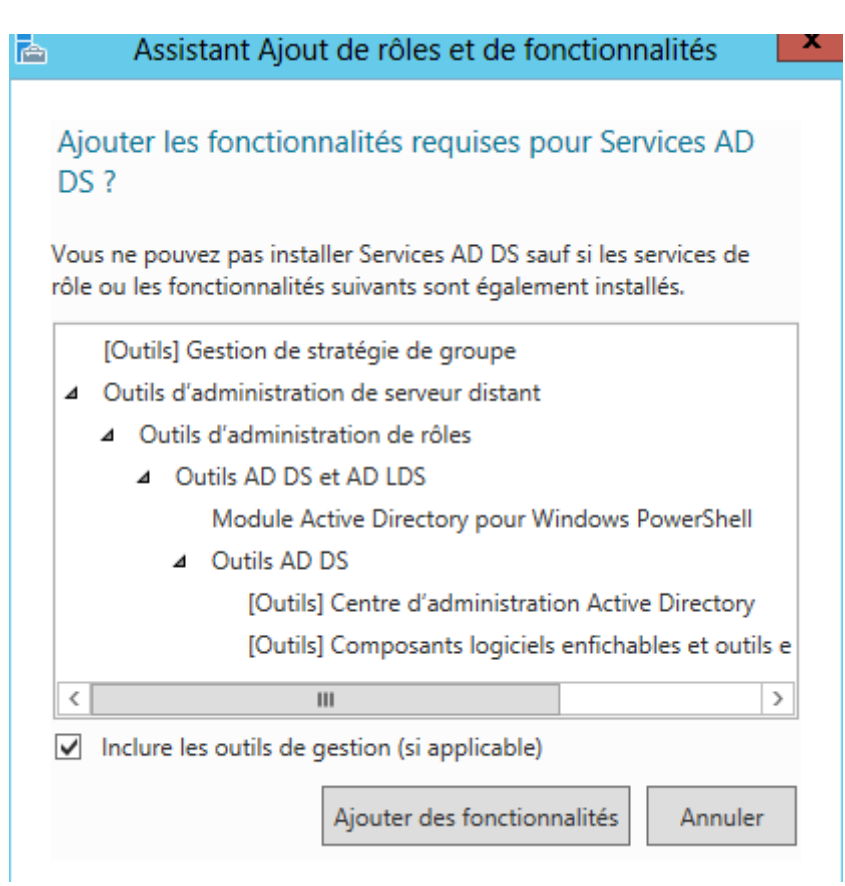

**-** Après le rôle sélectionné, nous cliquons sur « **Suivant** » :

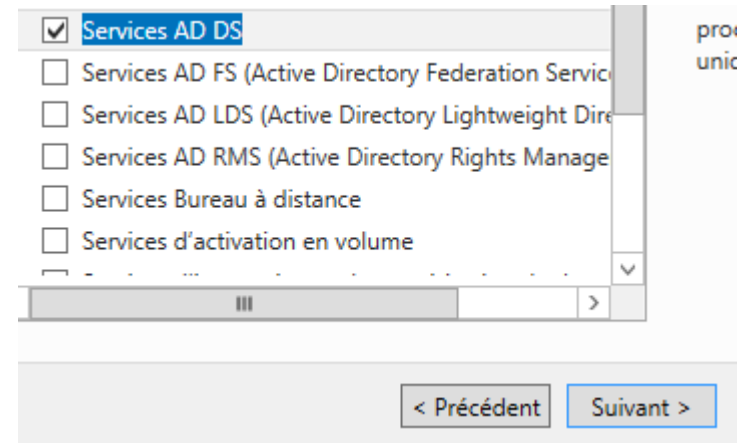

**-** Ici, nous laissons tout par défaut et nous cliquons directement sur « **Suivant** » :

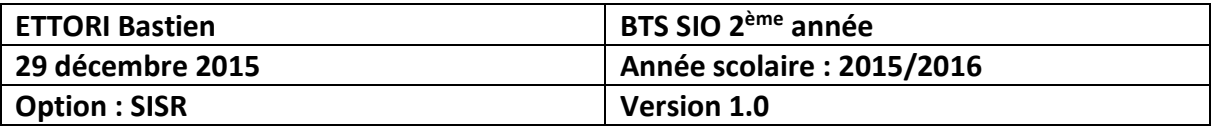

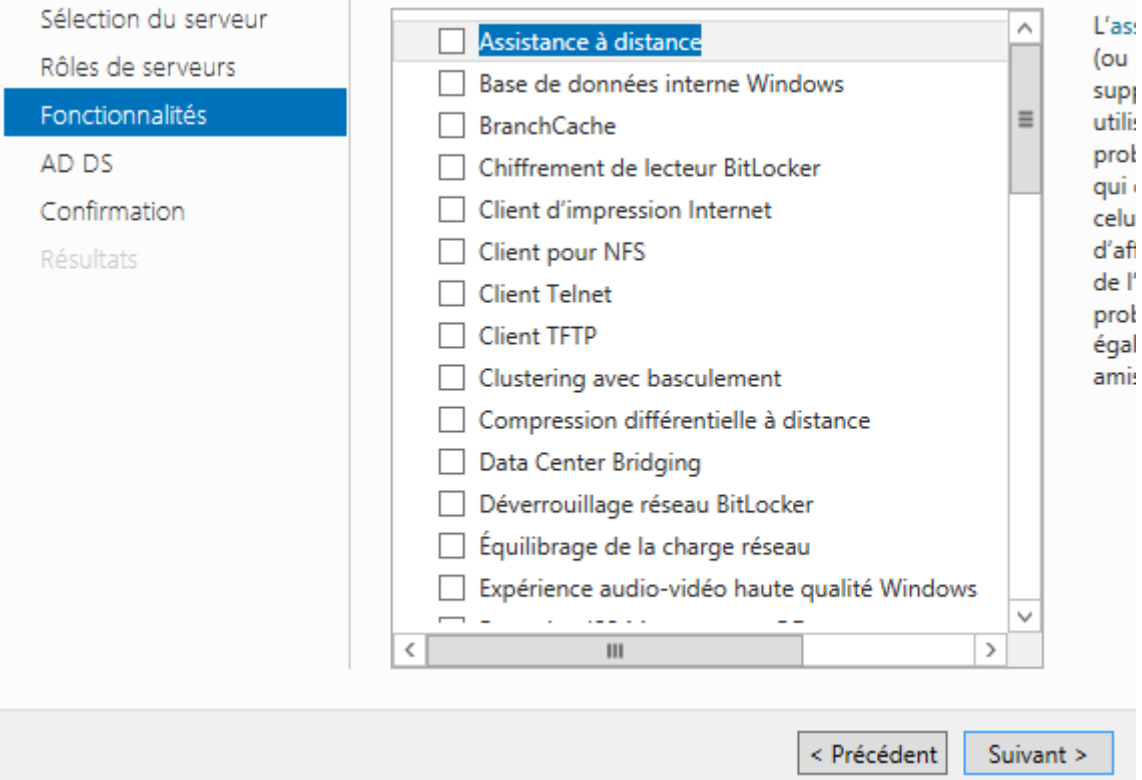

**-** Nous cliquons sur « **Suivant** » :

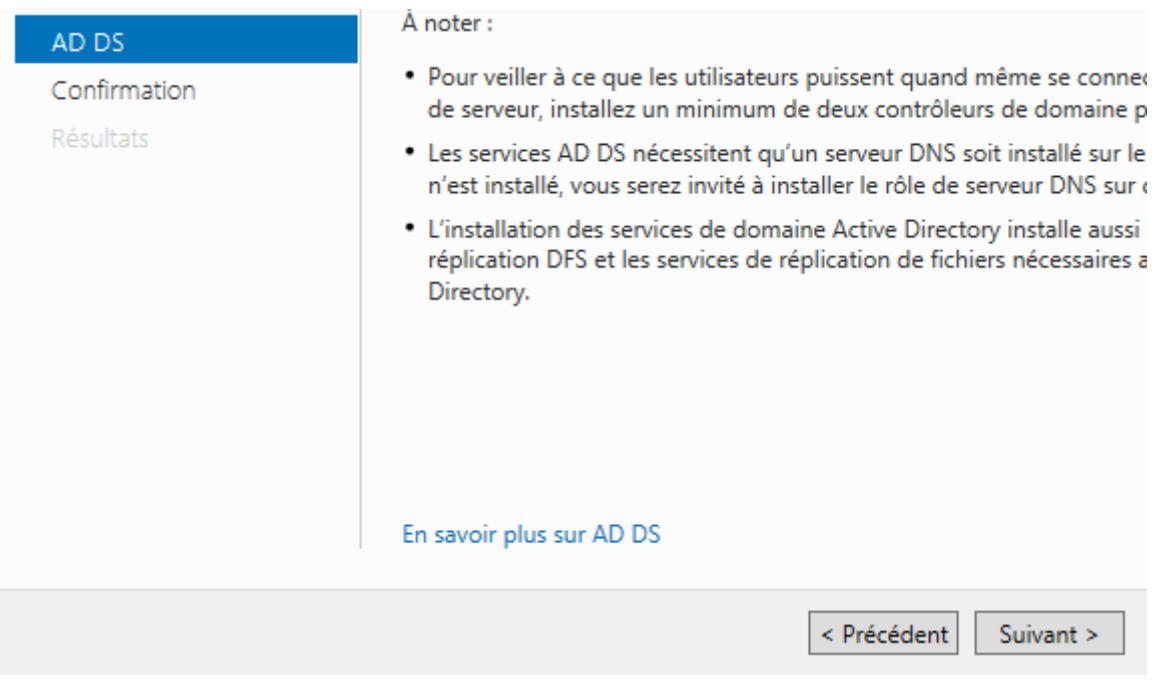

**-** Enfin, pour confirmer l'installation de l'**ADDS**, nous cliquons sur « **Installer** » :

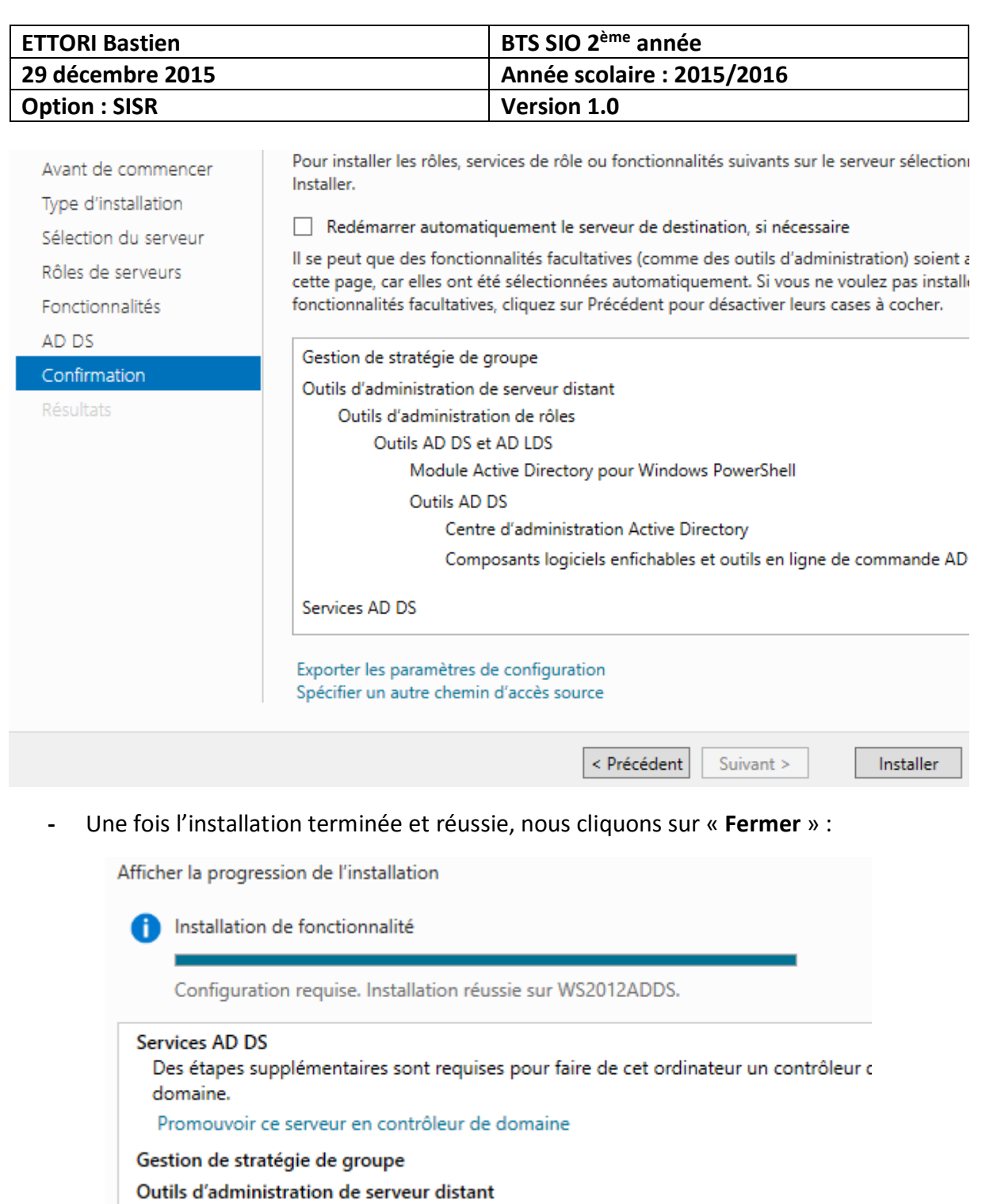

#### Outils d'administration de rôles

Outils AD DS et AD LDS

#### Module Active Directory pour Windows PowerShell

**Outils AD DS**  $\sigma$  , we can also a set  $\sigma$  , where  $\sigma$  is  $\sigma$ 

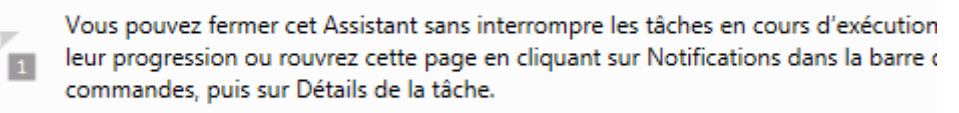

#### Exporter les paramètres de configuration

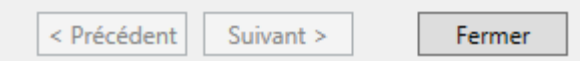

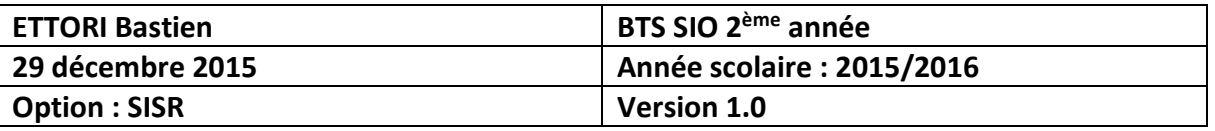

**-** Ensuite, nous allons en haut de la page du gestionnaire de serveur sur le symbole puis, nous cliquons sur « **Promouvoir ce serveur en contrôleur de domaine** » :

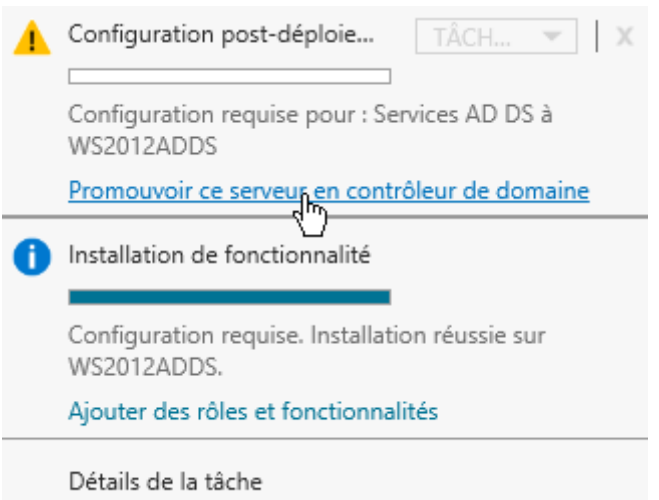

**-** Sur cette fenêtre, nous devons cocher la case « **Ajouter une nouvelle forêt** », définir un nom de domaine et cliquer sur « **Suivant** » :

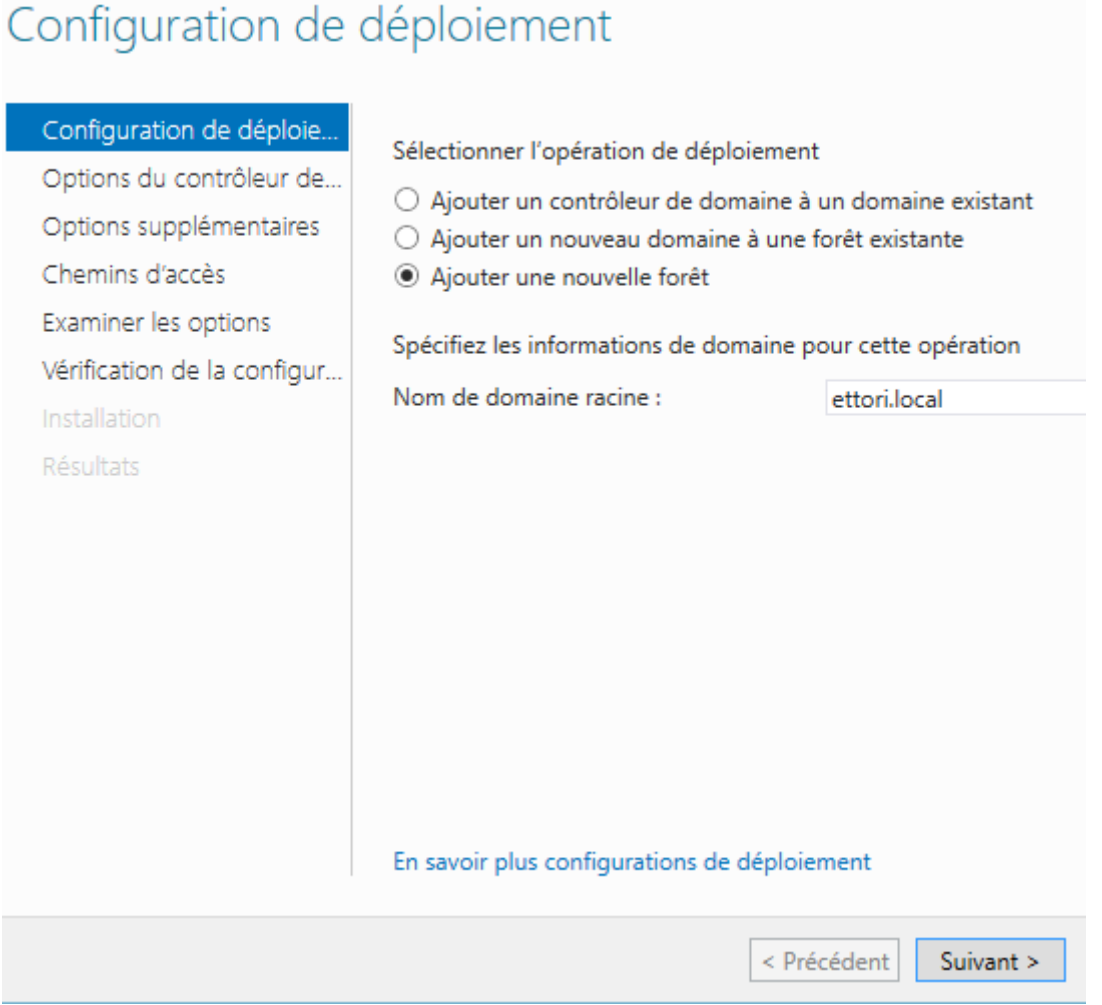

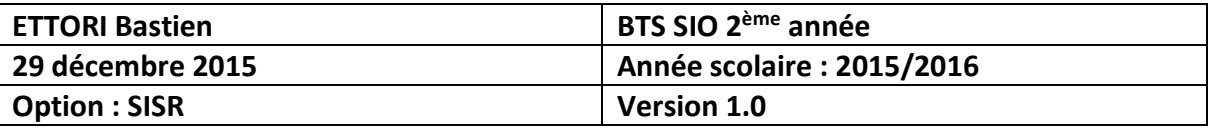

**-** Nous laissons la case cochée par défaut « **Serveur DNS** », nous saisissons un mot de passe pour les services d'annuaires et nous cliquons sur « **Suivant** » :

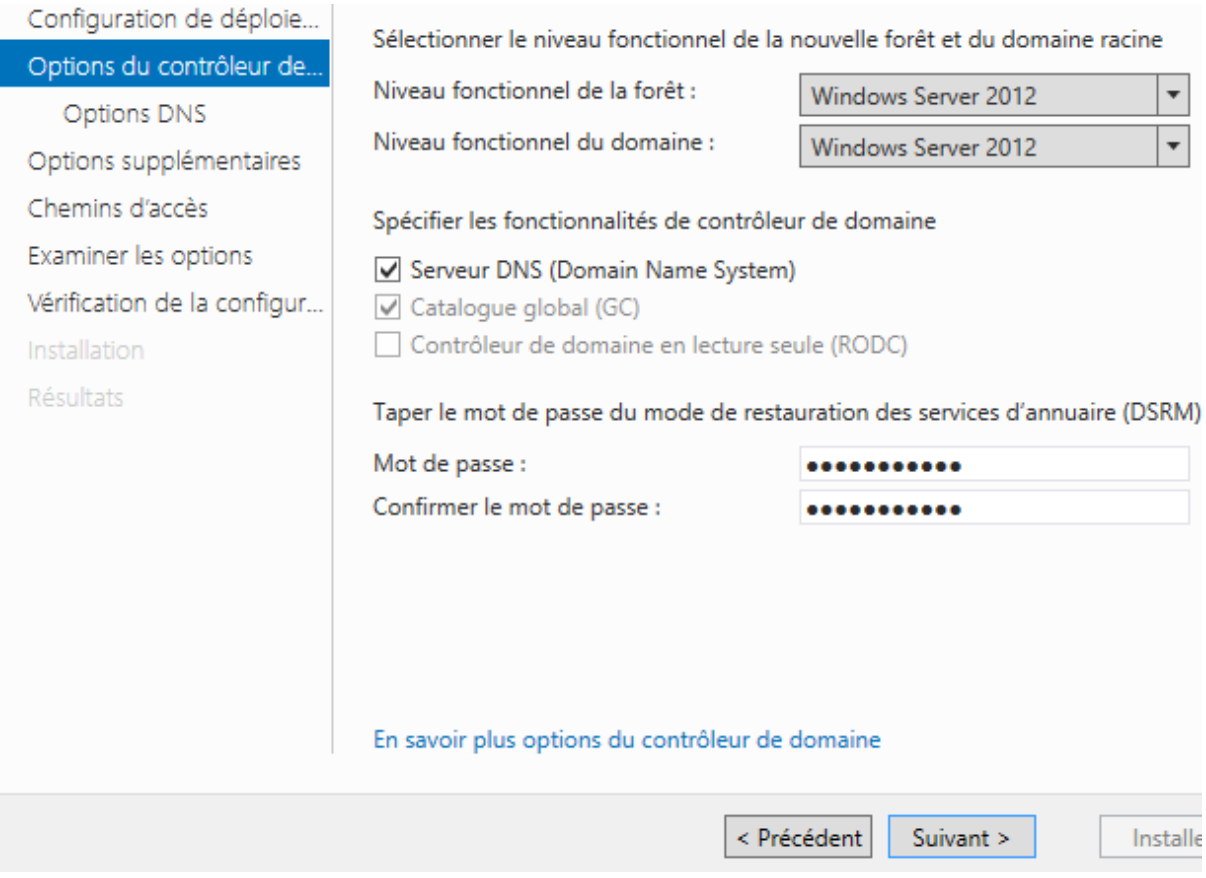

**-** Nous cliquons sur « **Suivant** » :

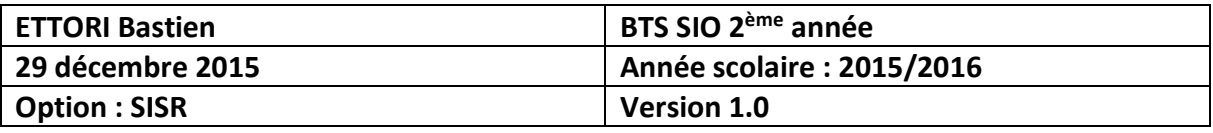

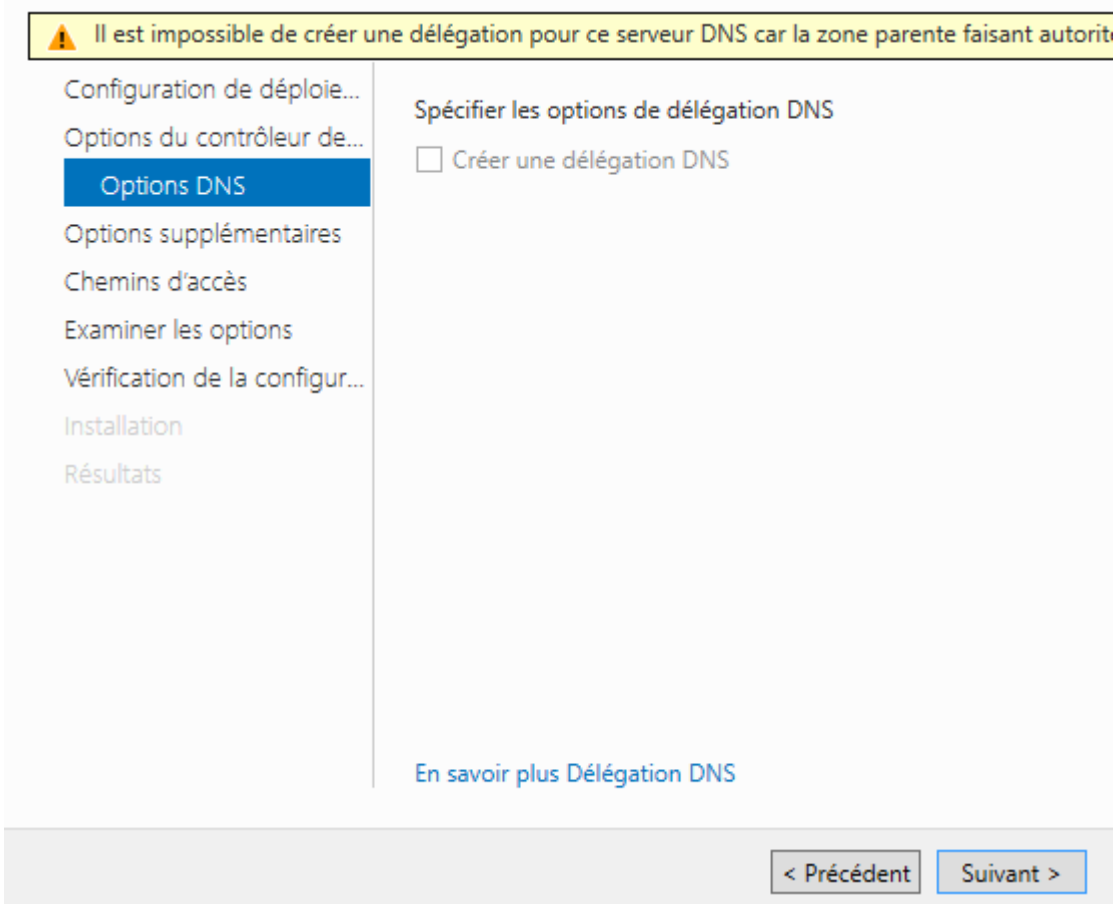

**-** Nous cliquons directement sur « **Suivant** » :

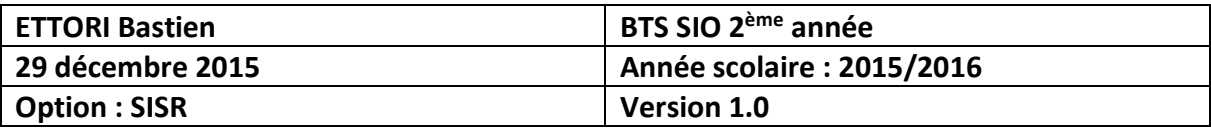

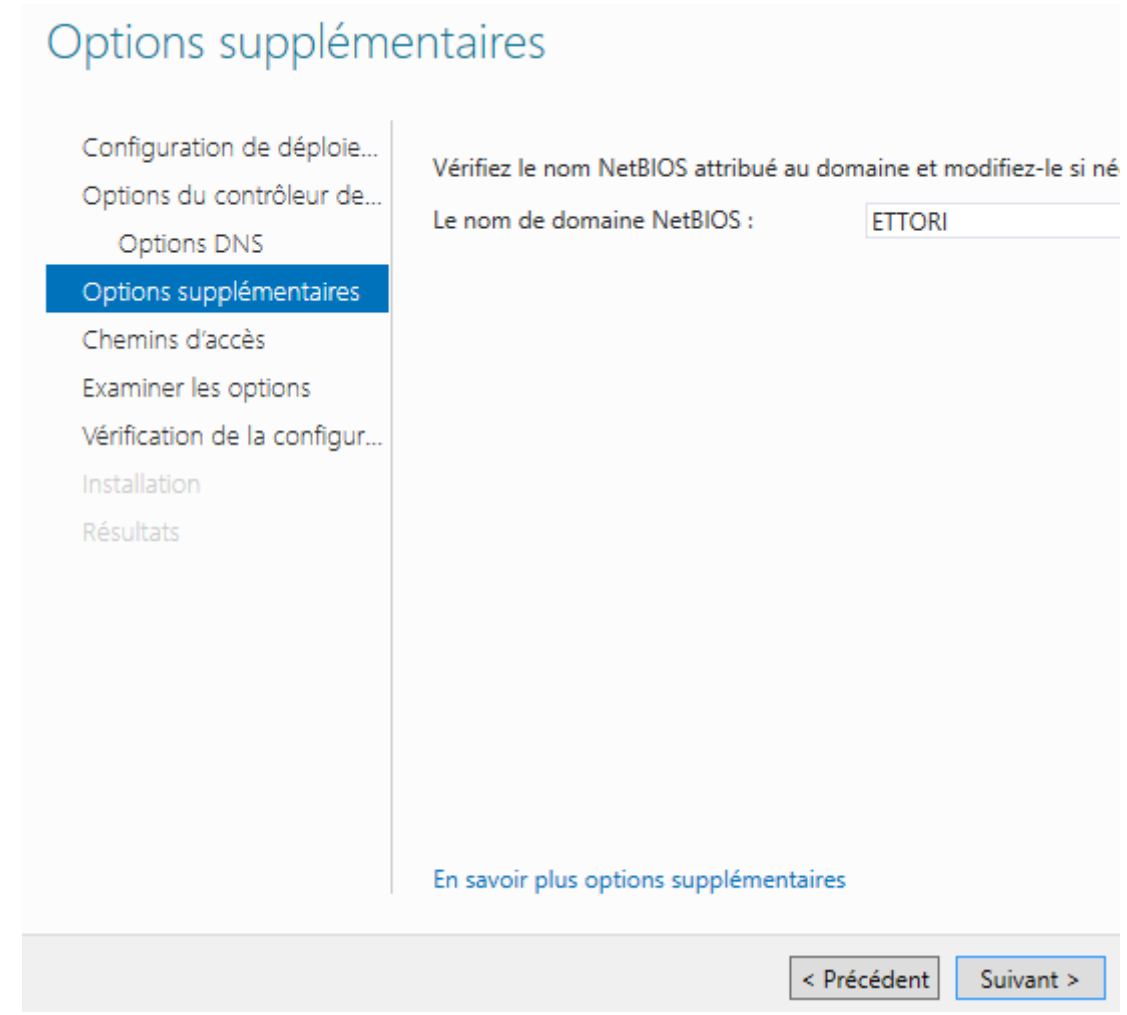

**-** Nous cliquons directement sur « **Suivant** » :

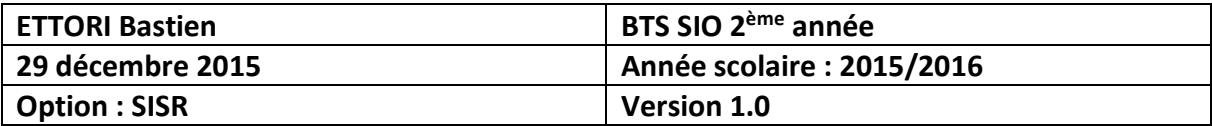

## Chemins d'accès

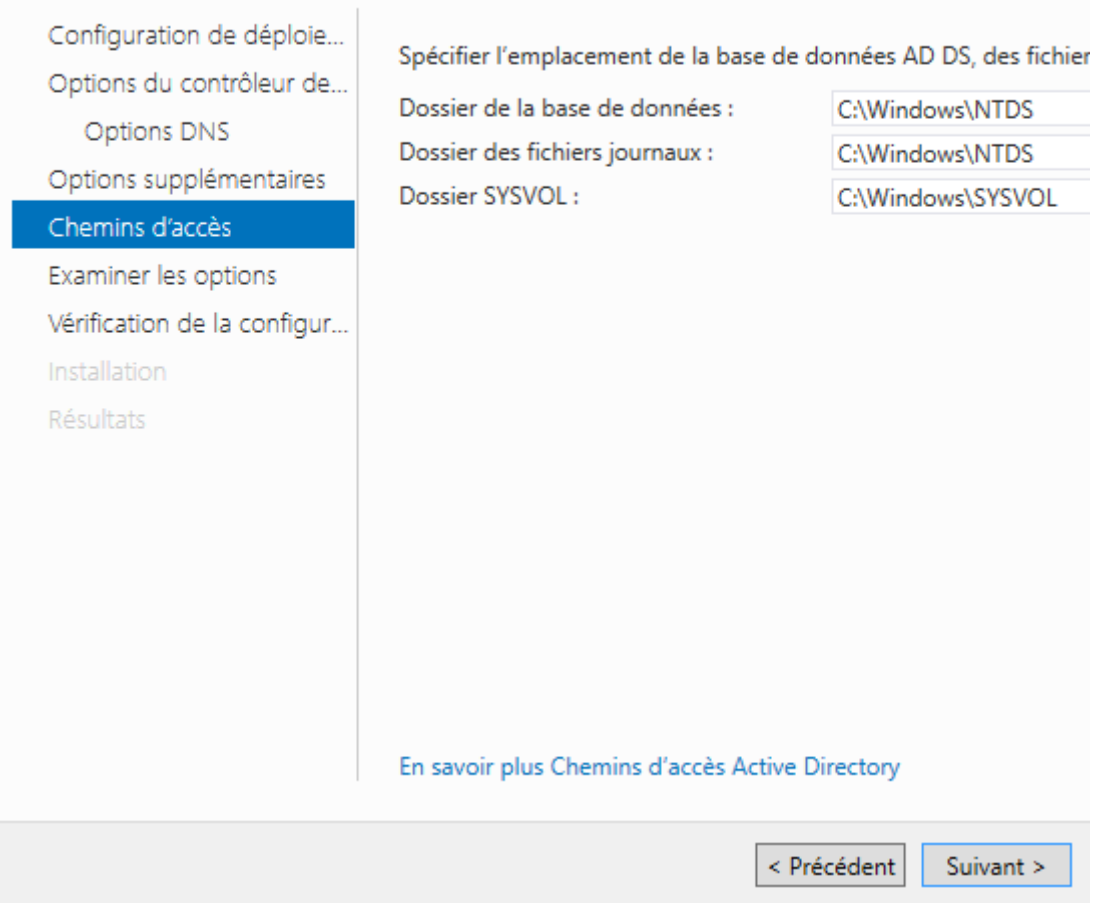

**-** Nous cliquons de nouveau sur « **Suivant** » :

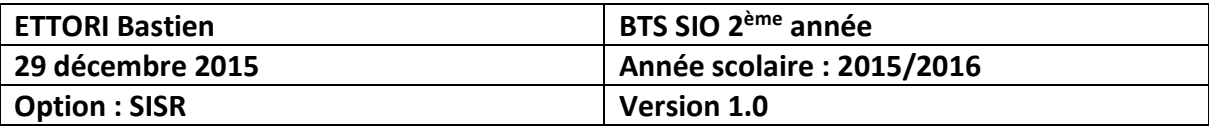

# Examiner les options

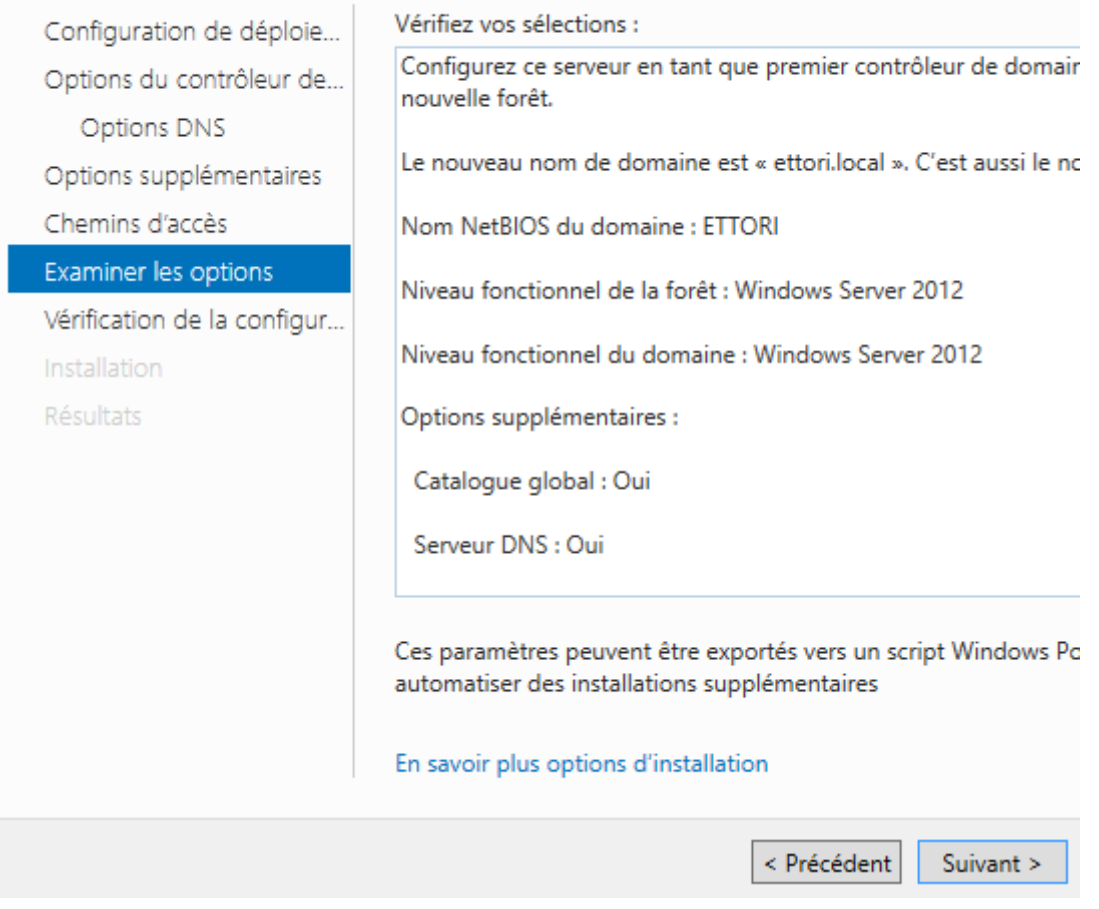

**-** Une fois que les paramètres du service d'annuaires ont été vérifiés, nous cliquons sur « **Installer** » :

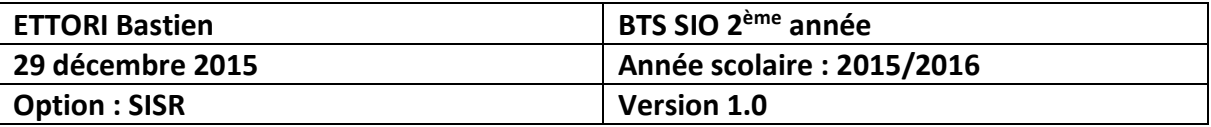

## Vérification de la configuration requise

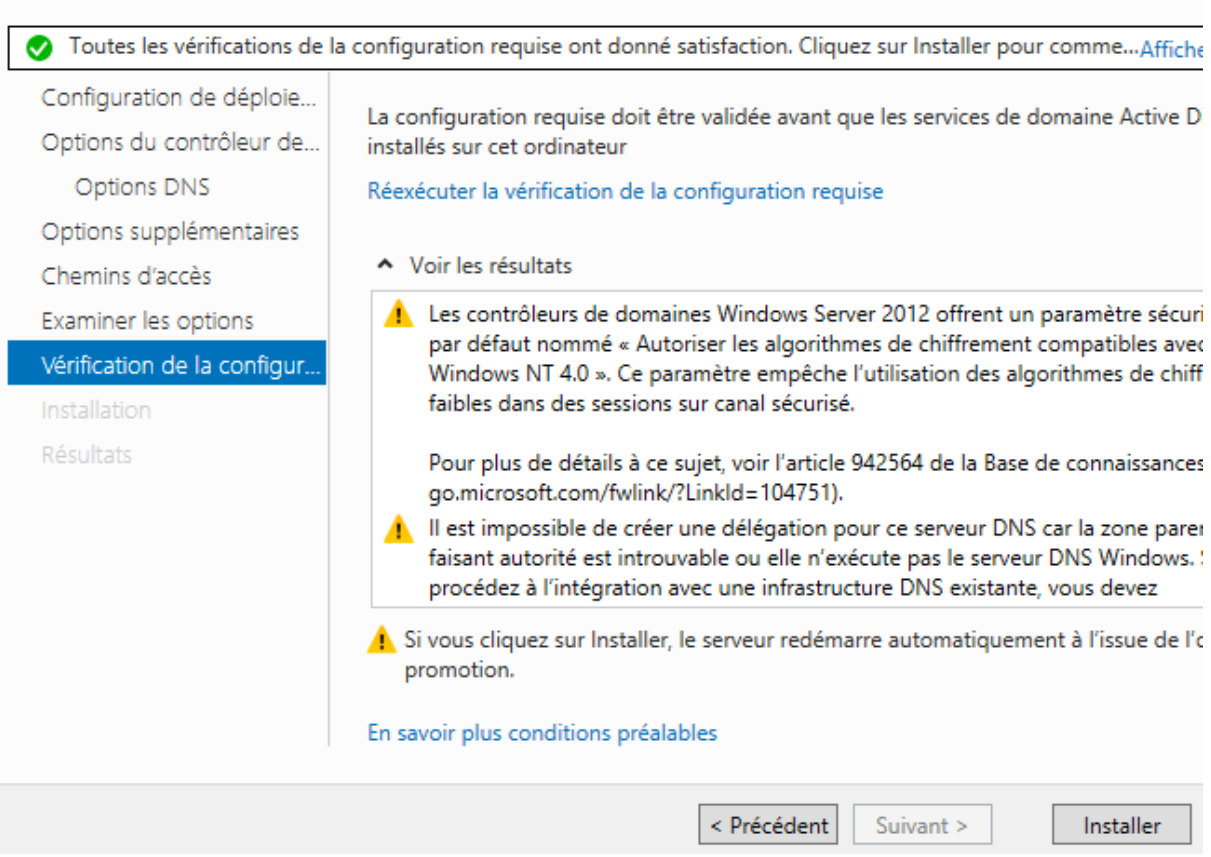

**-** Une fois le service **ADDS** installé, le serveur redémarre et nous pouvons constater que le nom de domaine a bien été défini sur l'interface de connexion et nous nous reconnectons :

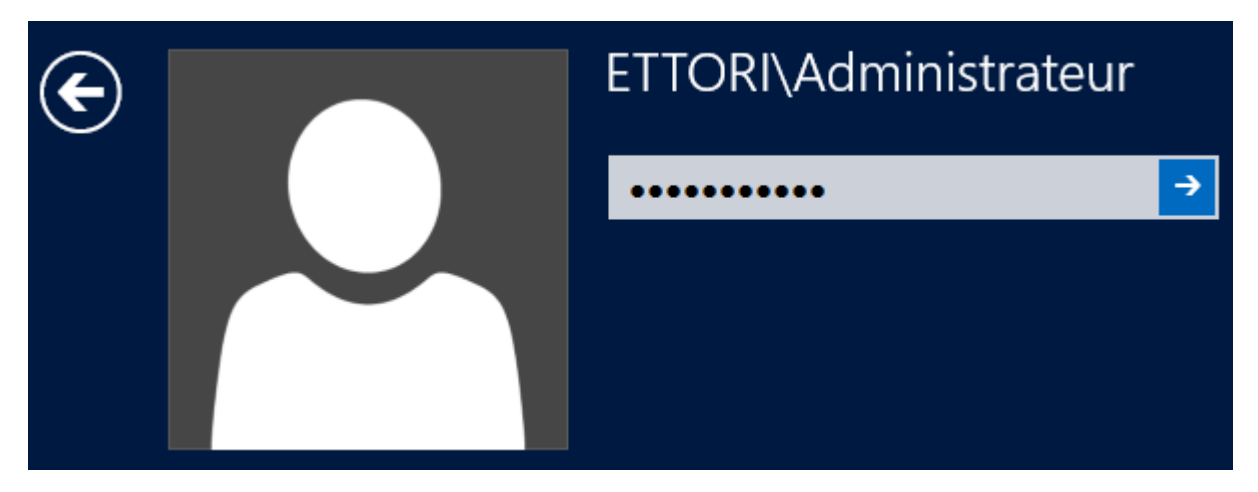

**-** Ensuite, pour nous rendre dans les services AD, nous allons dans l'onglet « **Outils** » et « **Utilisateurs et ordinateurs Active Directory** » :

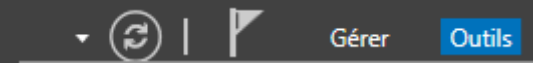

S

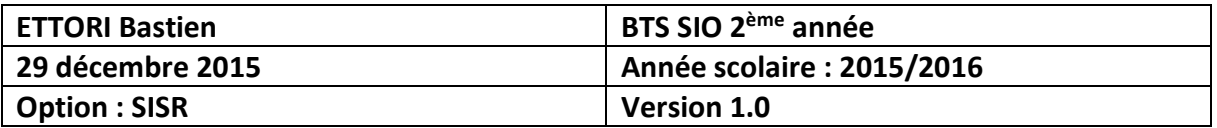

Sources de données ODBC (64 bits)

Stratégie de sécurité locale

Utilisateurs et ordinateurs Active Directory

Windows PowerShell

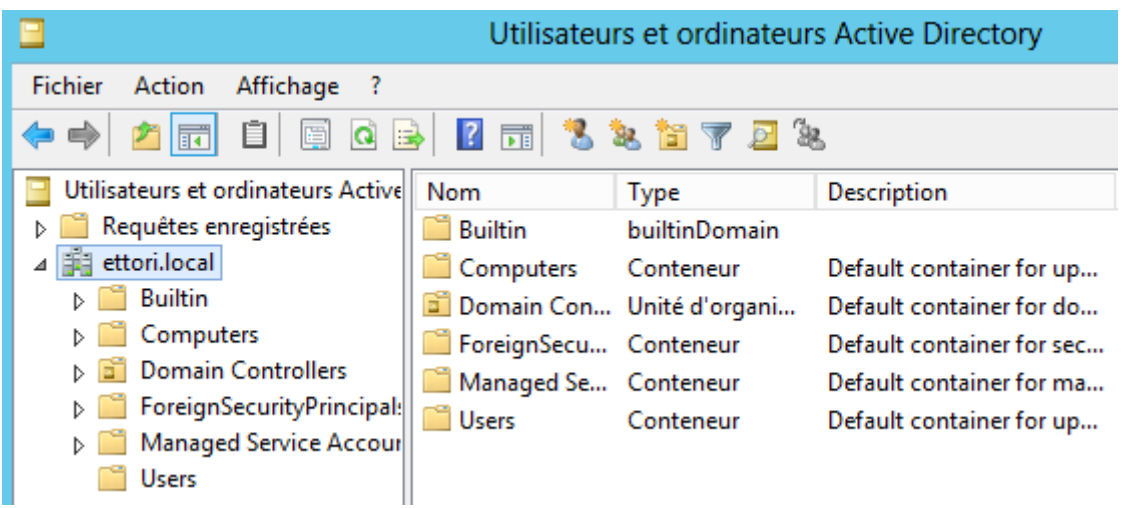

**NB** : La création des groupes, des utilisateurs et des UO procède exactement de la même manière que sous **Windows Server 2008**.

### **V) Configuration DNS**

**-** Pour configurer le serveur **DNS**, nous allons dans « **Outils** » et « **DNS** » :

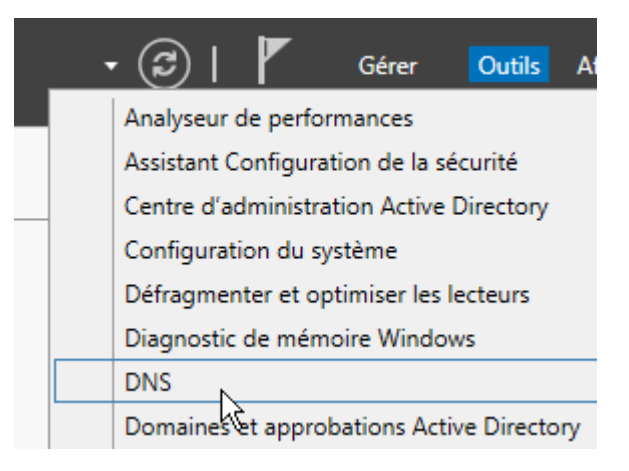

**-** Ensuite, nous cliquons sur « **Zone de recherché inversée** » et « **Nouvelle zone** » :

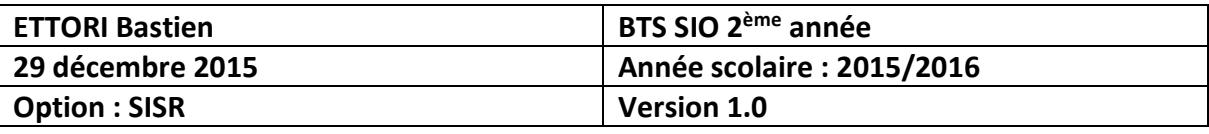

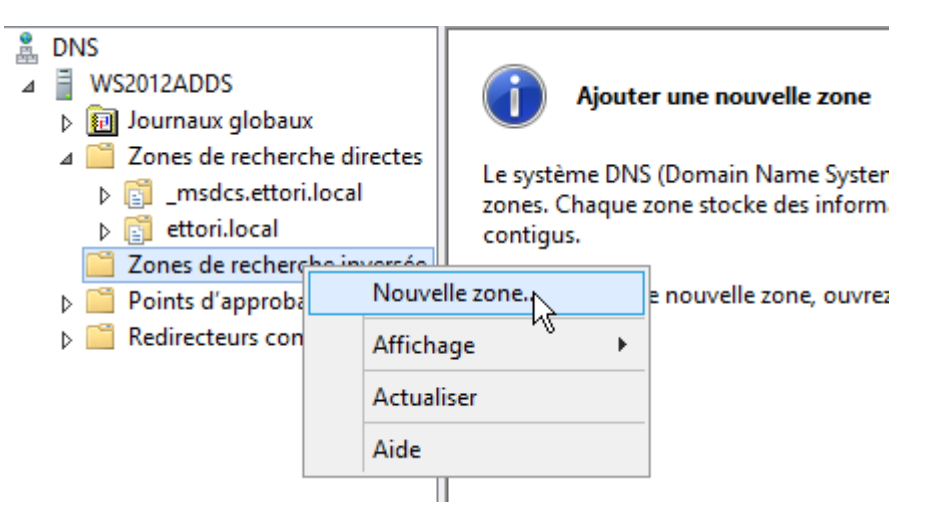

**-** Nous cliquons directement sur « **Suivant** » :

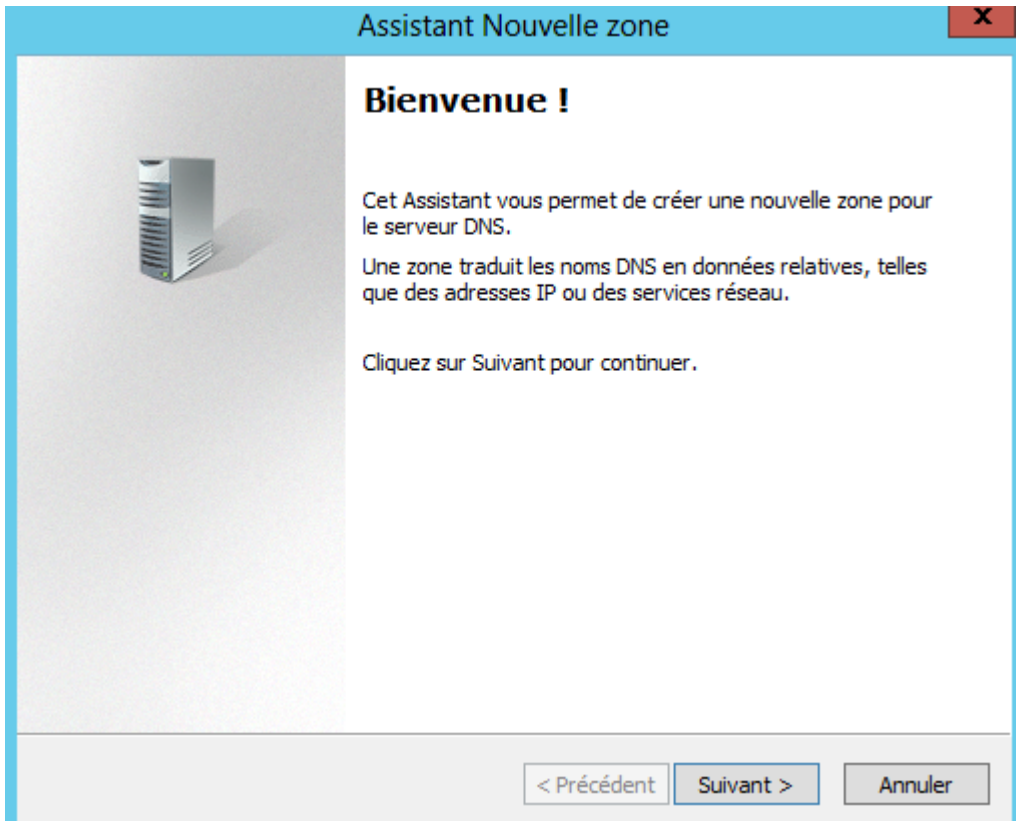

**-** Nous laissons tout par défaut et nous cliquons sur « **Suivant** » :

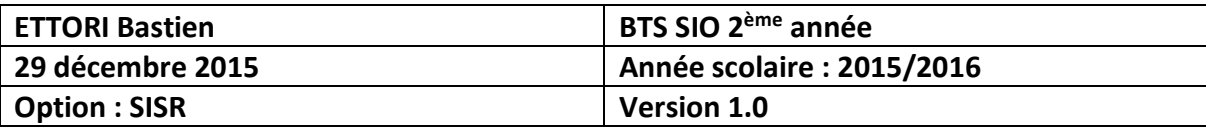

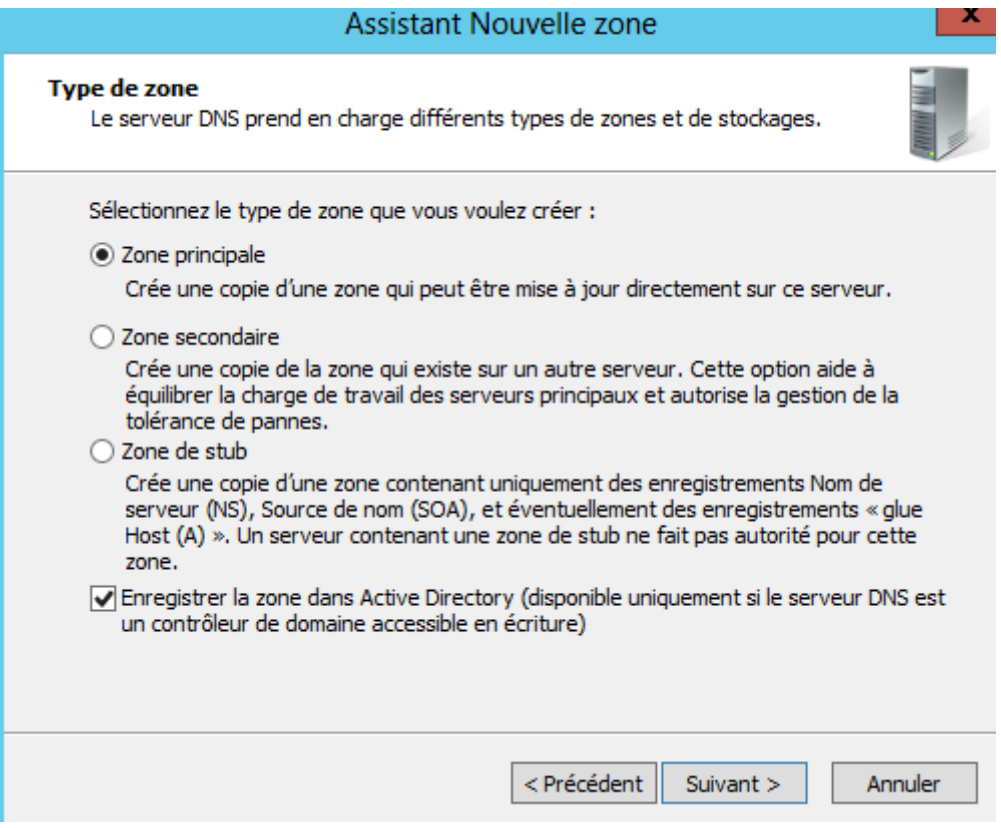

## **-** Nous cliquons directement sur « **Suivant** » :

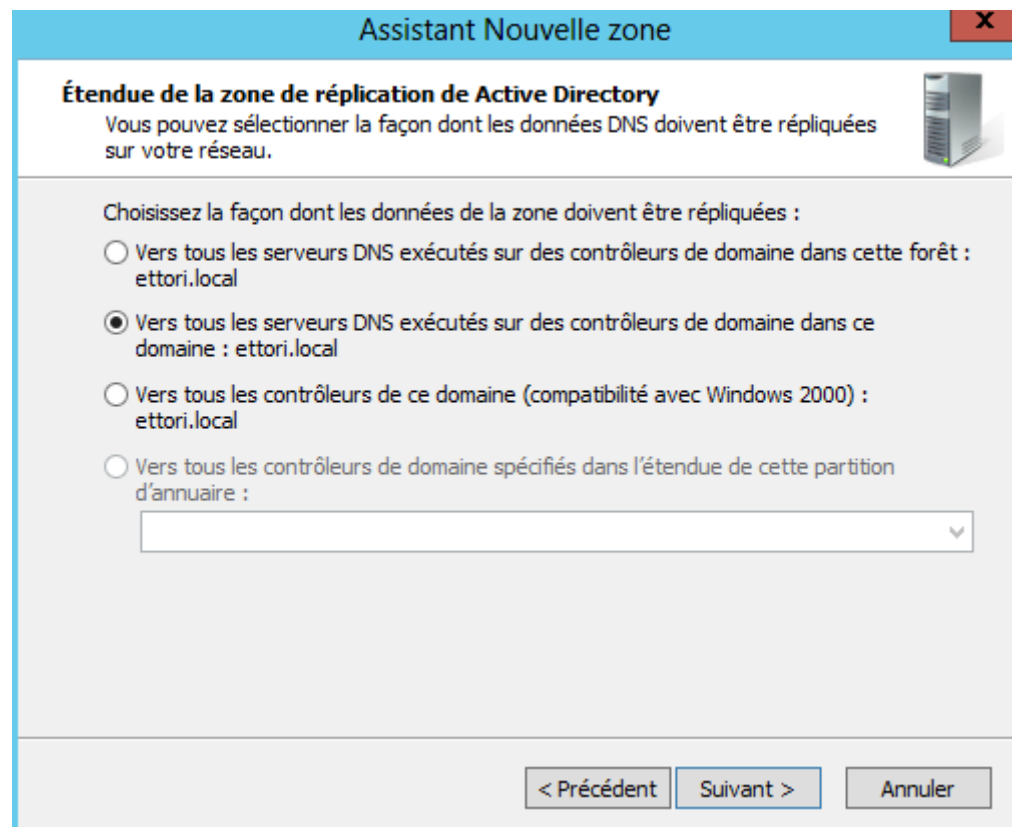

**-** Nous cliquons sur « **Suivant** » :

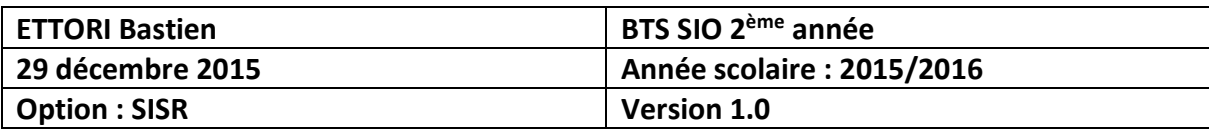

### Assistant Nouvelle zone

#### Nom de la zone de recherche inversée

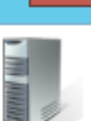

Une zone de recherche inversée traduit les adresses IP en noms DNS.

Choisissez si vous souhaitez créer une zone de recherche inversée pour les adresses IPv4 ou les adresses IPv6.

◉ Zone de recherche inversée IPv4

○ Zone de recherche inversée IPv6

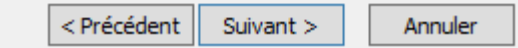

**-** Nous donnons l'ID du réseau et nous cliquons sur « **Suivant** » :

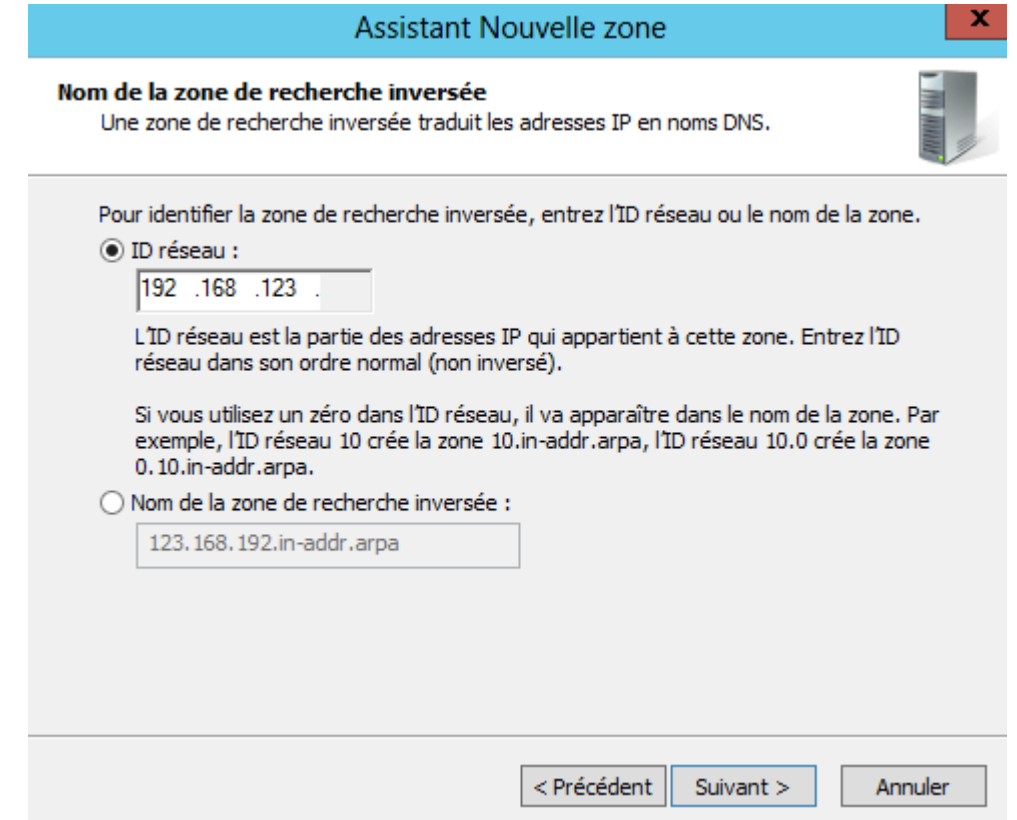

**-** Nous cliquons sur « **Suivant** » :

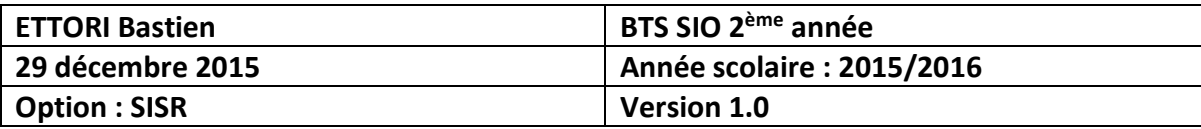

### Assistant Nouvelle zone Mise à niveau dynamique Vous pouvez spécifier que cette zone DNS accepte les mises à jour sécurisées, non sécurisées ou non dynamiques. Les mises à jour dynamiques permettent au client DNS d'enregistrer et de mettre à jour de manière dynamique leurs enregistrements de ressources avec un serveur DNS dès qu'une modification a lieu. Sélectionnez le type de mises à jour dynamiques que vous souhaitez autoriser :  $\odot$  N'autoriser que les mises à jour dynamiques sécurisées (recommandé pour Active Directory) Cette option n'est disponible que pour les zones intégrées à Active Directory.  $\bigcirc$  Autoriser à la fois les mises à jours dynamiques sécurisées et non sécurisées Les mises à jour dynamiques d'enregistrement de ressources sont acceptées à partir de n'importe quel dient. Cette option peut mettre en danger la sécurité de vos données car les mises à jour Δ risquent d'être acceptées à partir d'une source non approuvée.  $\bigcirc$  Ne pas autoriser les mises à jour dynamiques Les mises à jour dynamiques des enregistrements de ressources ne sont pas acceptées par cette zone. Vous devez mettre à jour ces enregistrements manuellement.

< Précédent

Suivant >

Annuler

**-** Une fois la zone configurée, nous cliquons sur « **Terminer** » :

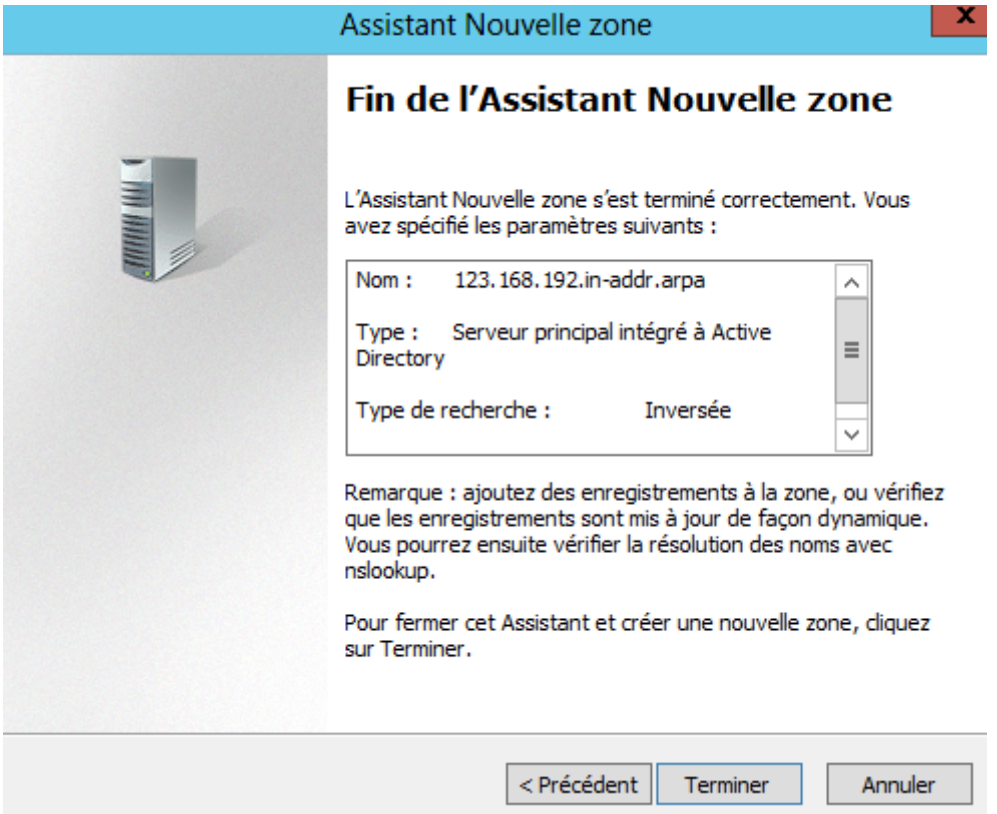

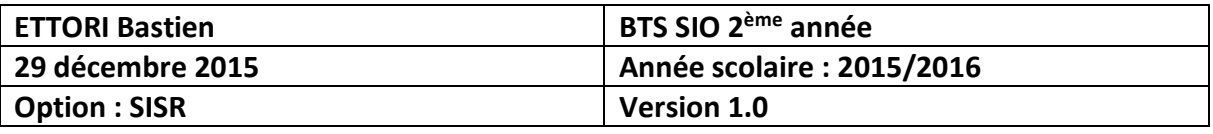

**-** Ensuite, nous cliquons sur la zone de recherche directe et le nom de domaine « **ettori.local** » pour voir si cela a fonctionné lors de l'installation du **DNS** :

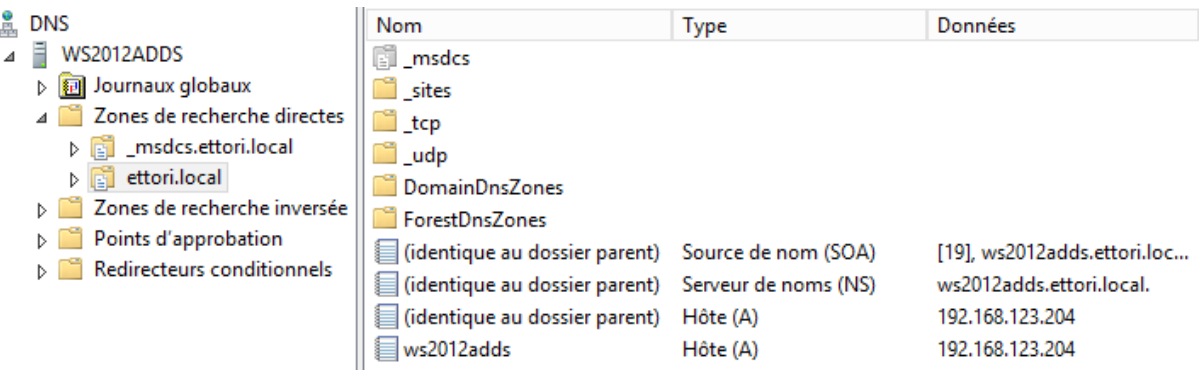

**-** Puis, nous faisons un clic droit sur l'hôte du serveur **ADDS** et « **Propriétés** » :

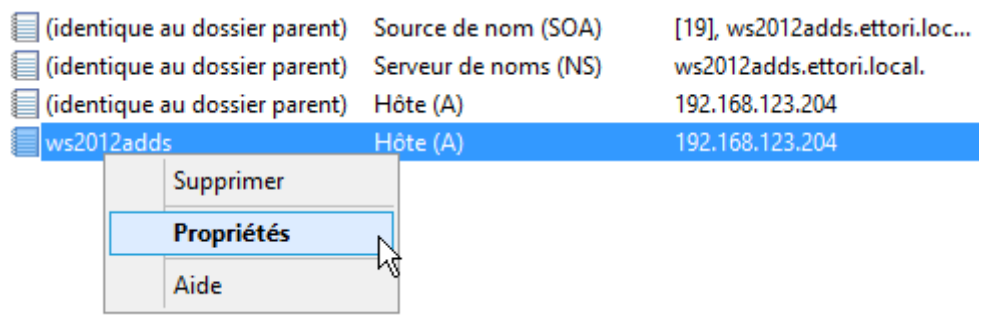

**-** Nous cochons la case pour mettre à jour le pointeur, nous cliquons sur « **Appliquer** » et « **OK** » pour appliquer les modifications :

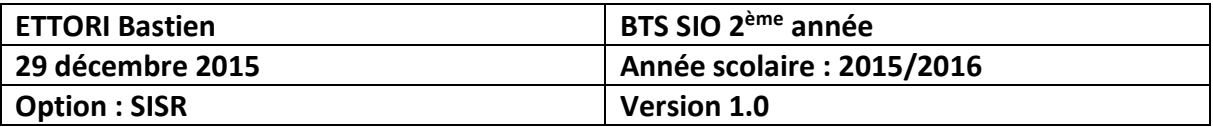

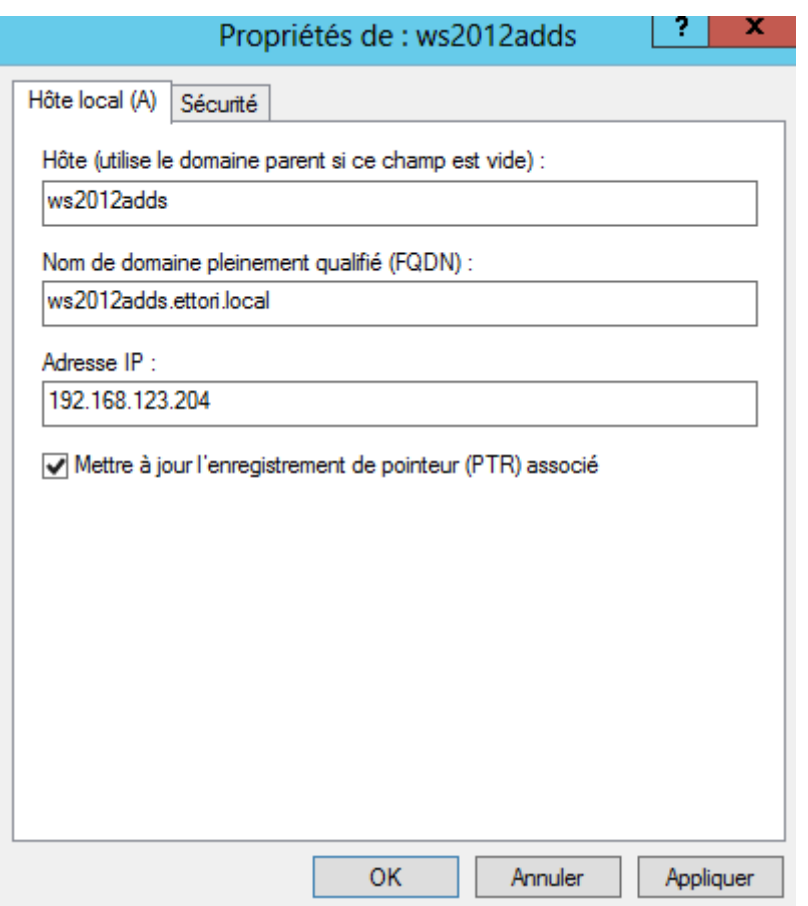

**-** Puis, nous retournons sur la zone inversée et nous l'actualisons :

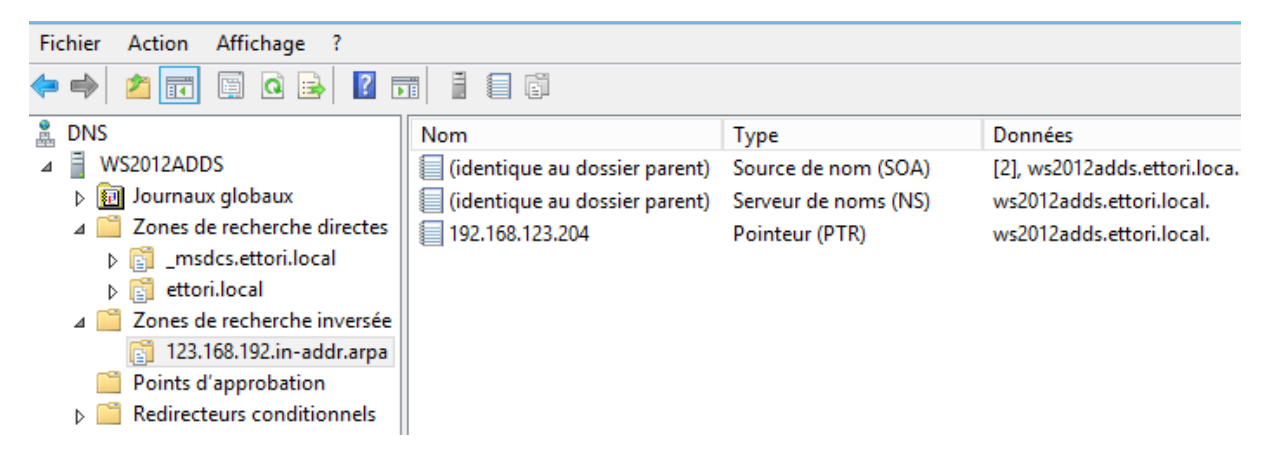

Et, donc, nous constatons que la zone inversée a fonctionné.

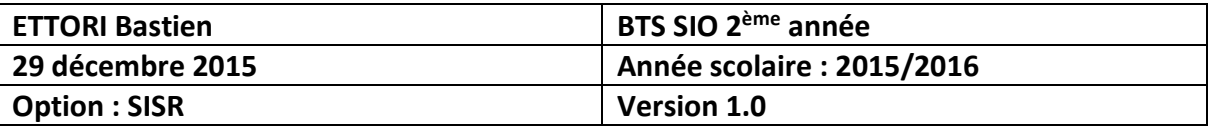

### **VI) Joindre un client au domaine**

**-** Pour joindre un client au domaine, nous allons sur un poste client, dans ses paramètres IP, nous ajoutons l'adresse IP du serveur et nous cliquons sur « **OK** » :

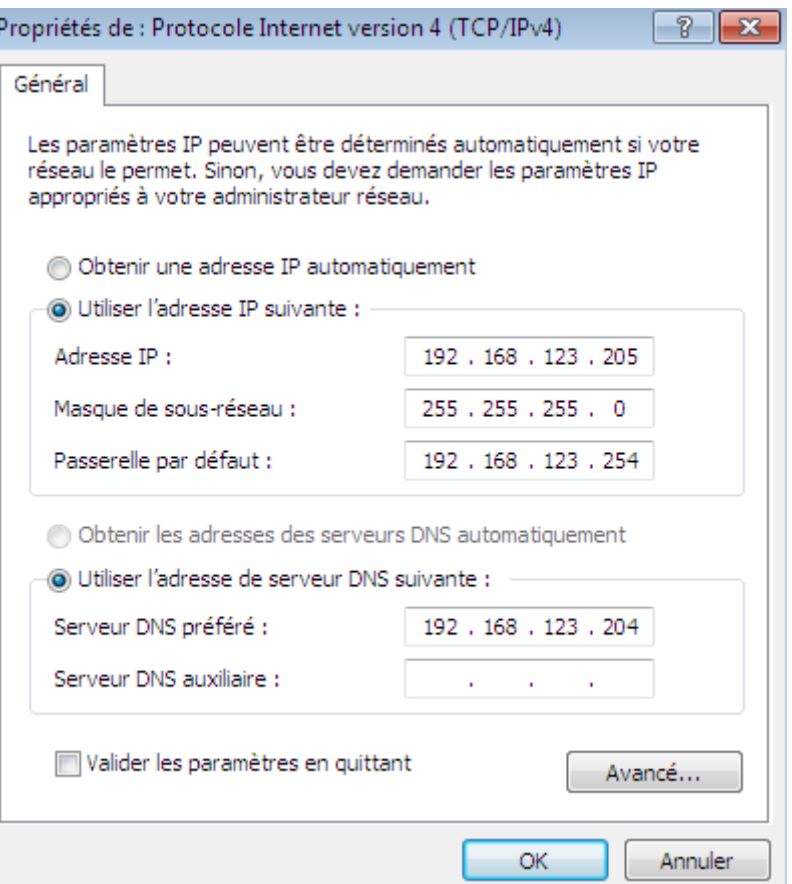

**-** Puis, nous allons dans « **Démarrer** », clic droit sur « **Ordinateur** » et « **Propriétés** » :

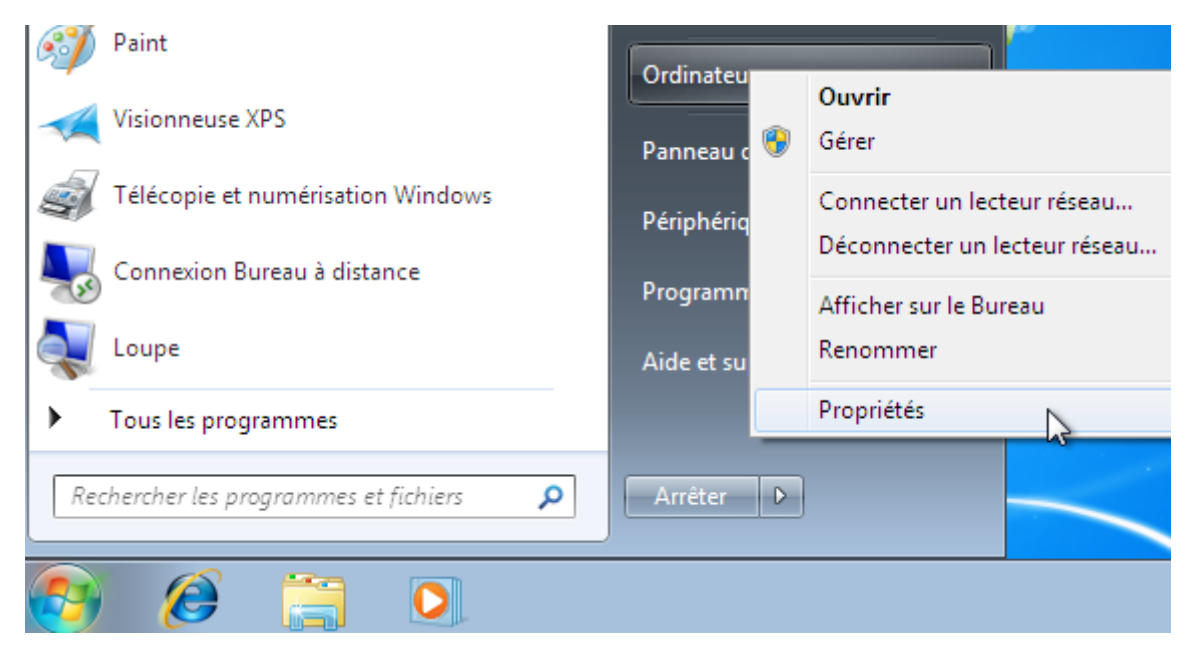

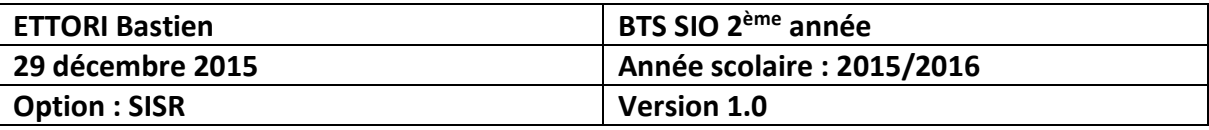

**-** Nous cliquons sur « **Modifier les paramètres** » :

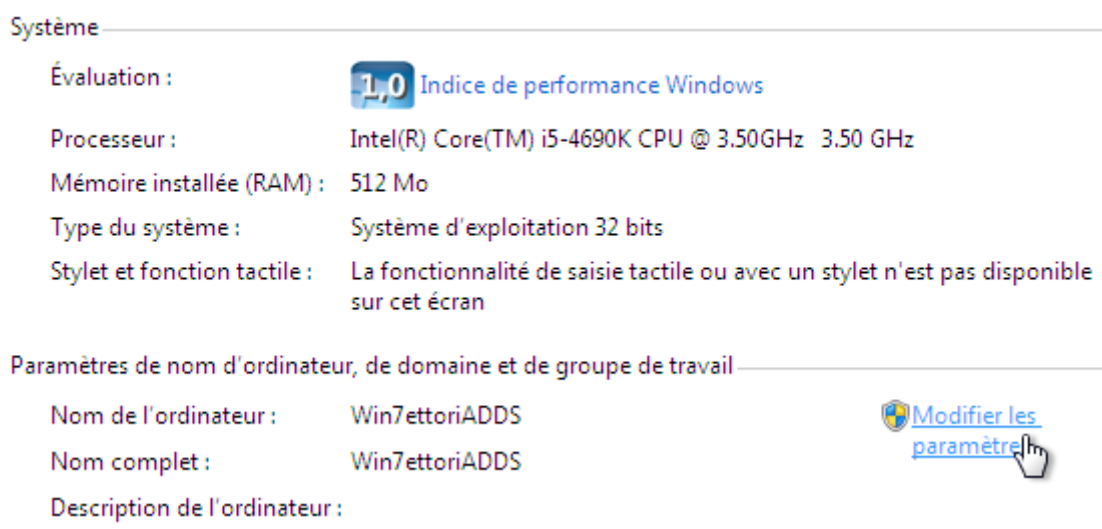

**-** Nous cliquons sur « **Modifier** » :

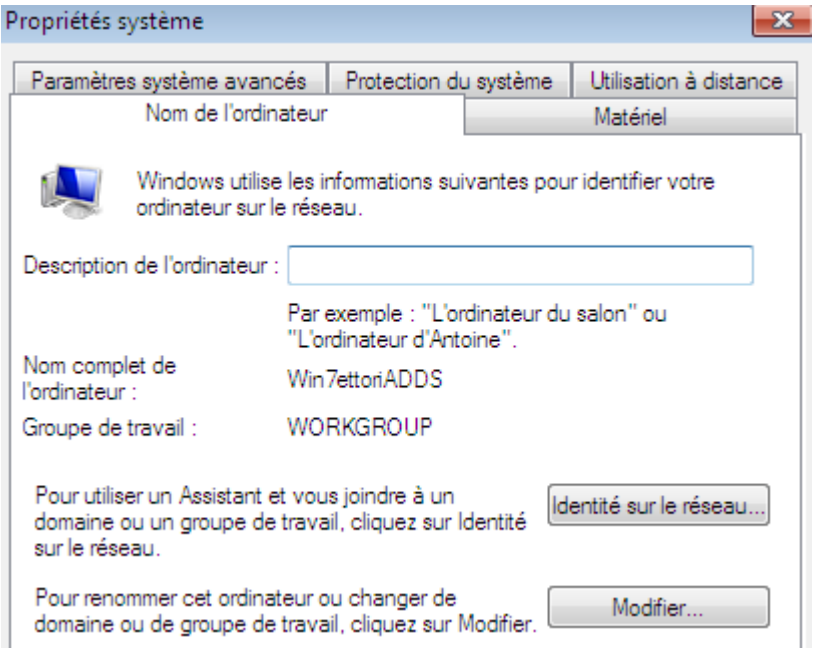

**-** Ensuite, nous cochons la case « **Domaine** », nous mettons le nom de domaine et nous cliquons sur « **OK** » :

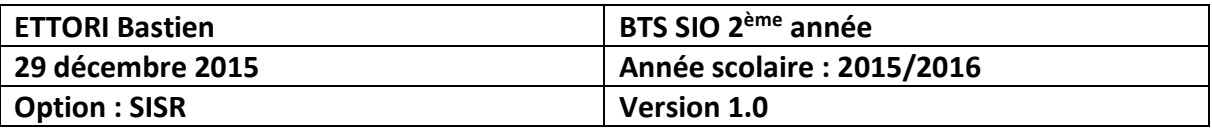

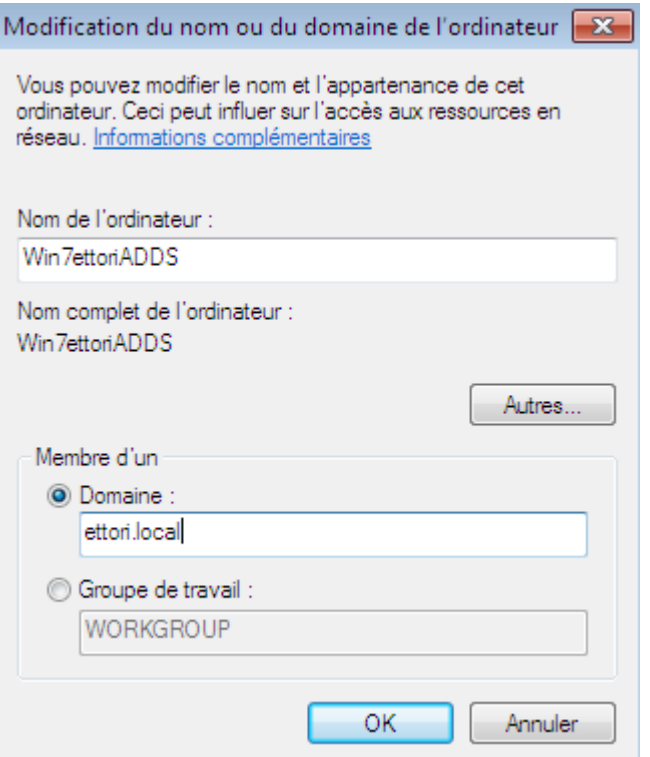

**-** Nous saisissons les identifiants du serveur et nous cliquons sur « **OK** » :

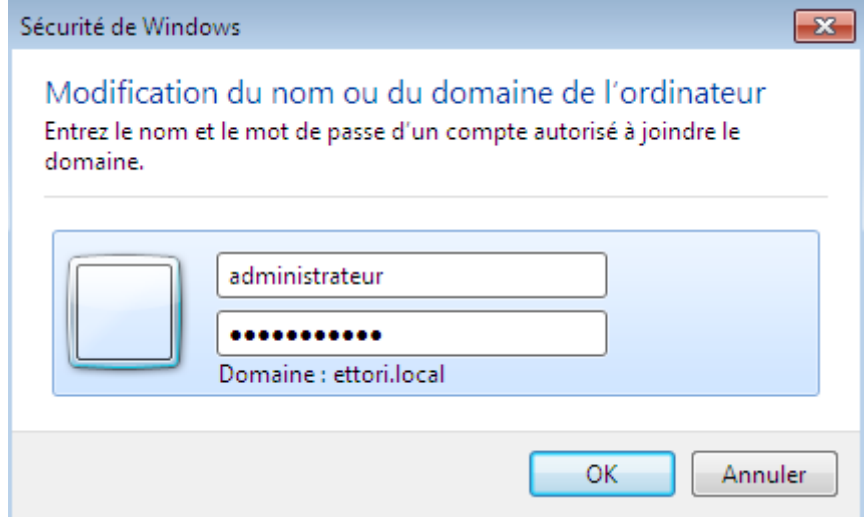

**-** Nous pouvons constater que la machine a rejoint le domaine et nous cliquons sur « **OK** » pour confirmer :

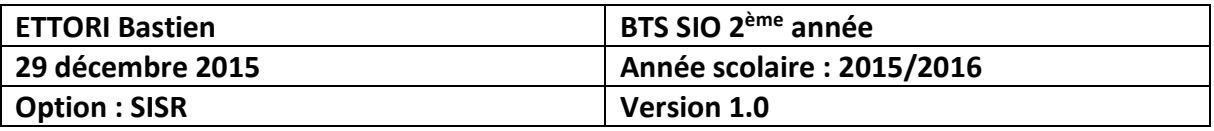

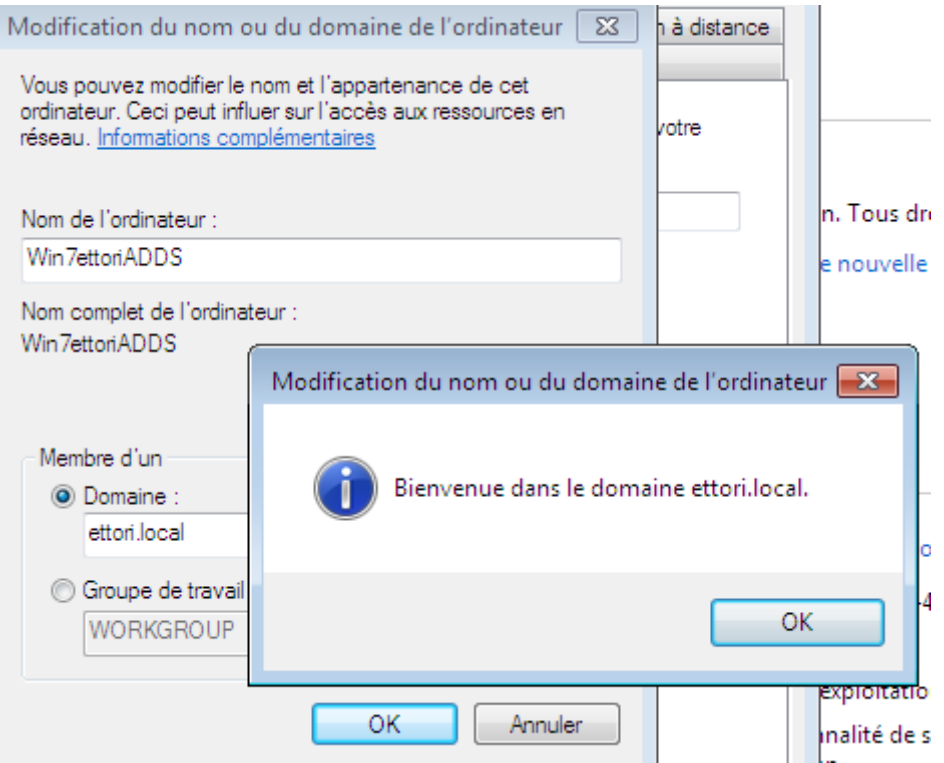

**-** Nous devons redémarrer l'ordinateur pour appliquer les modifications en cliquant sur « **OK** » :

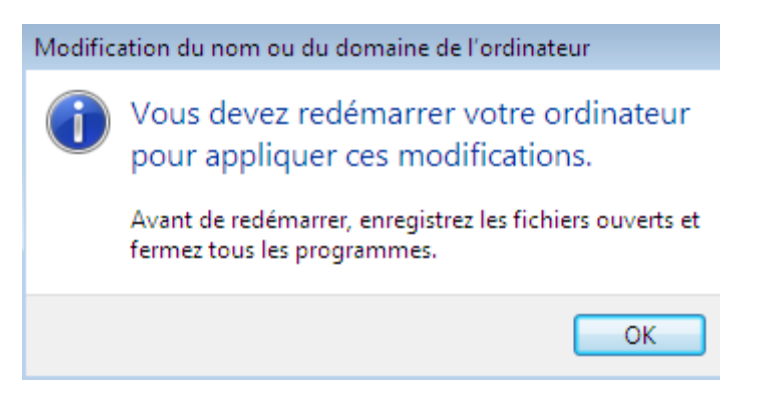

**-** Nous cliquons sur « **Redémarrer maintenant** » pour tout appliquer :

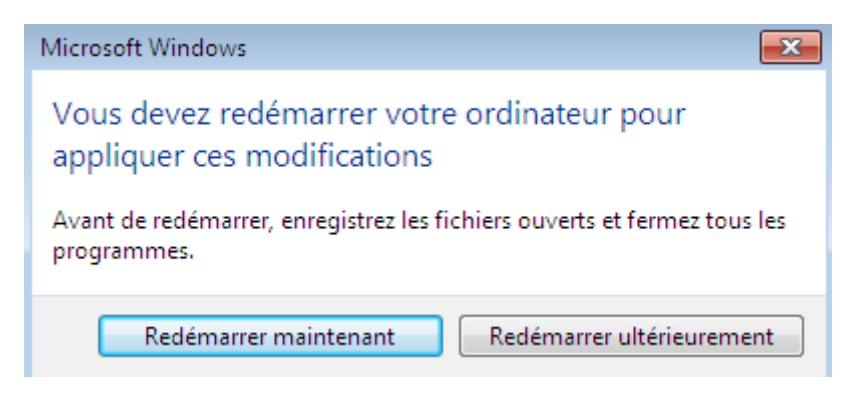

**-** Pour vérifier, nous allons dans le réseau et partage :

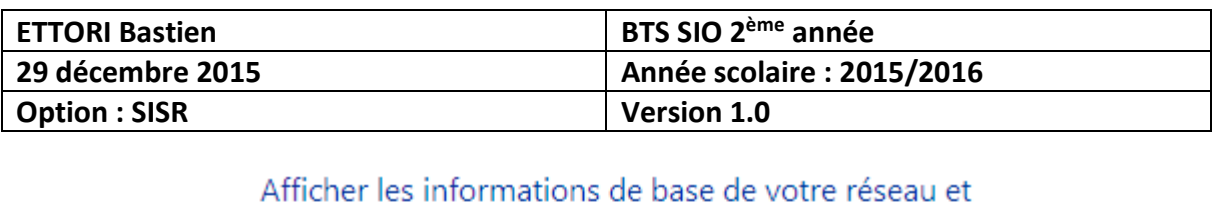

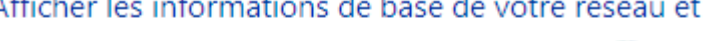

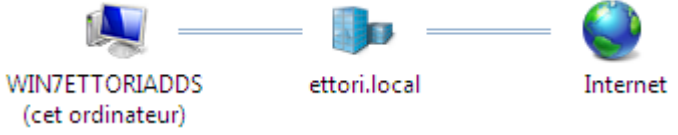

## **VII) Conclusion**

En conclusion, nous pouvons dire que le contrôleur de domaine **ADDS** et le serveur **DNS** principaux sont fonctionnels. Le service **ADDS** permet donc de créer et gérer les comptes utilisateurs et les comptes ordinateurs situés sur le même domaine et l'attribution de droits d'accès.